# MC

802.11 a/b/g/n

WLAN-Bridge & Serial Client Adapter

# Handbuch

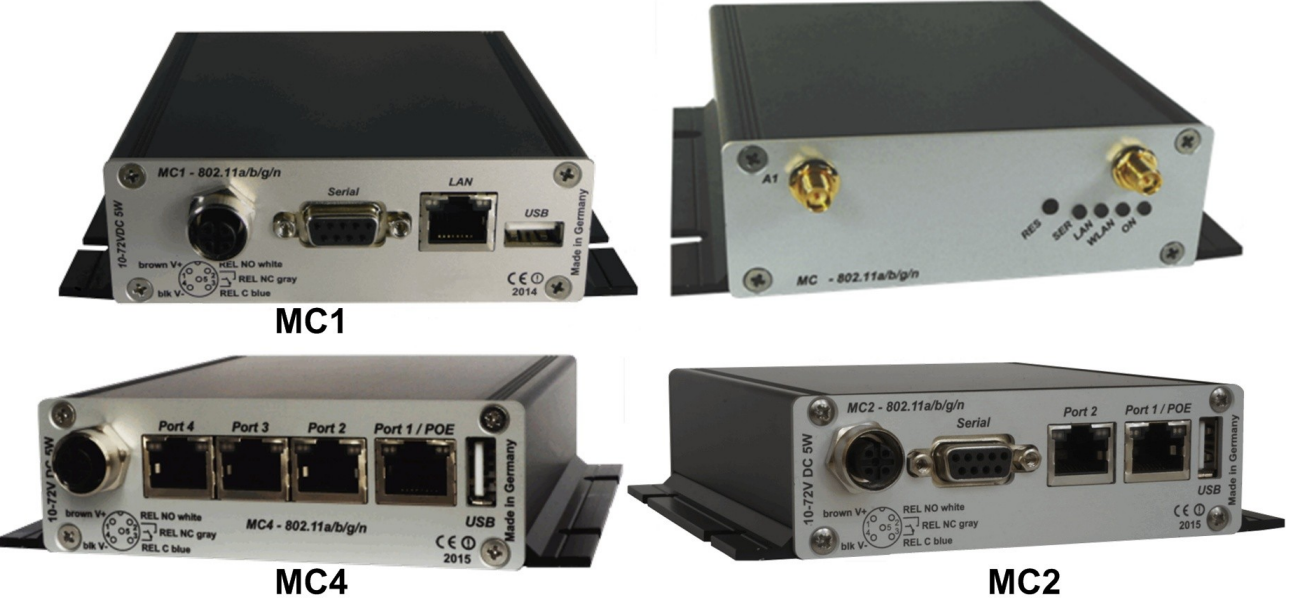

MC<sub>2</sub>

# Inhaltsverzeichnis

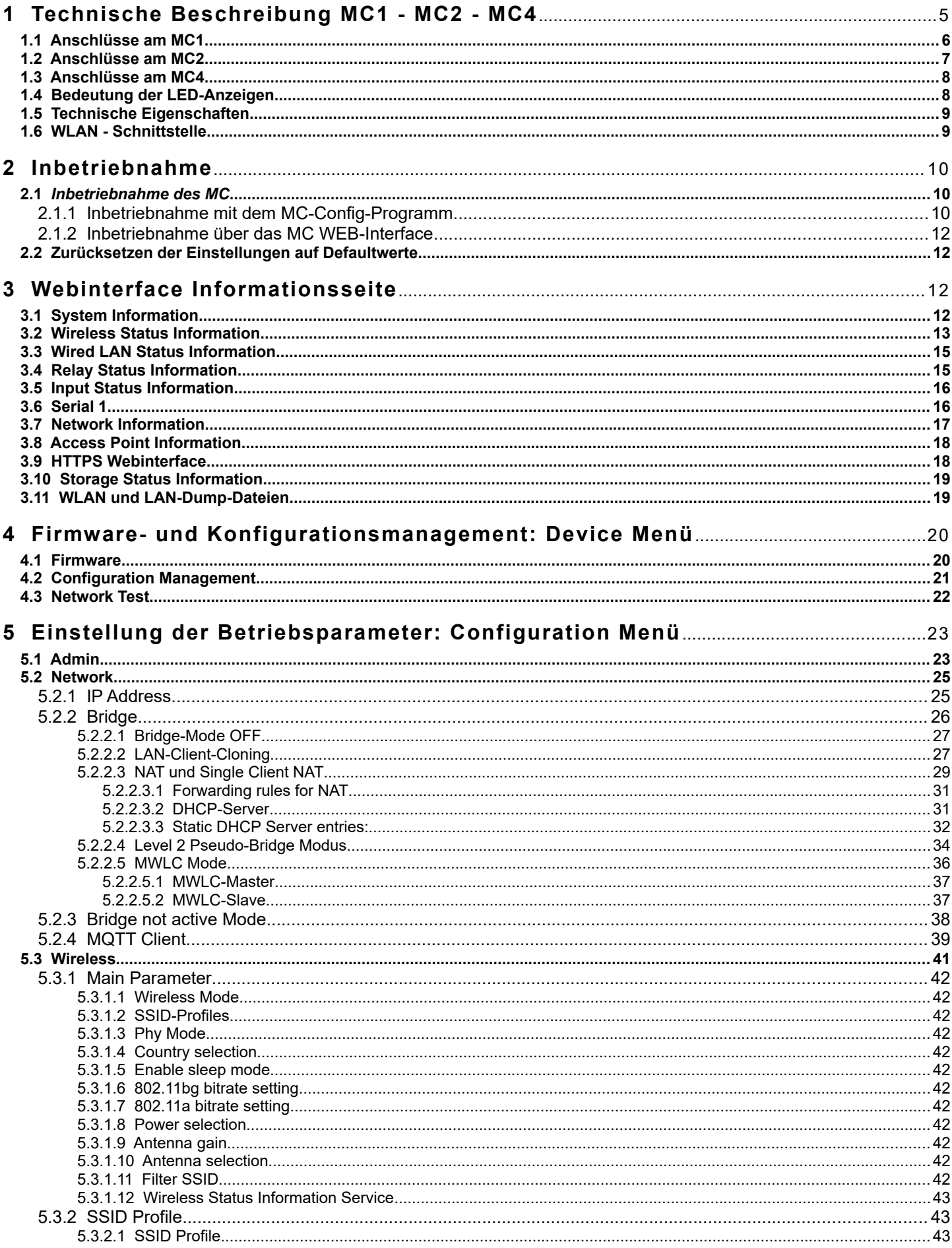

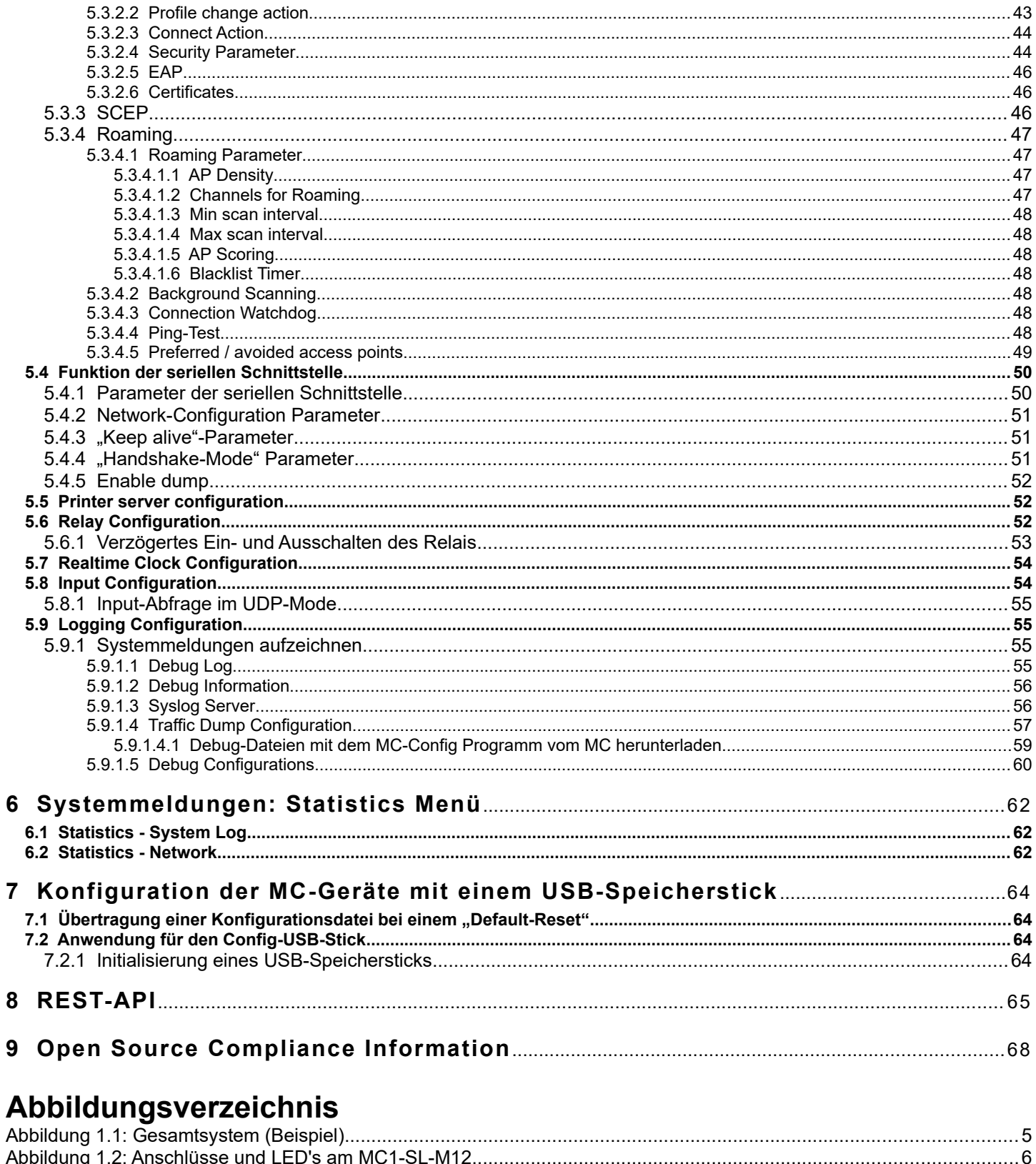

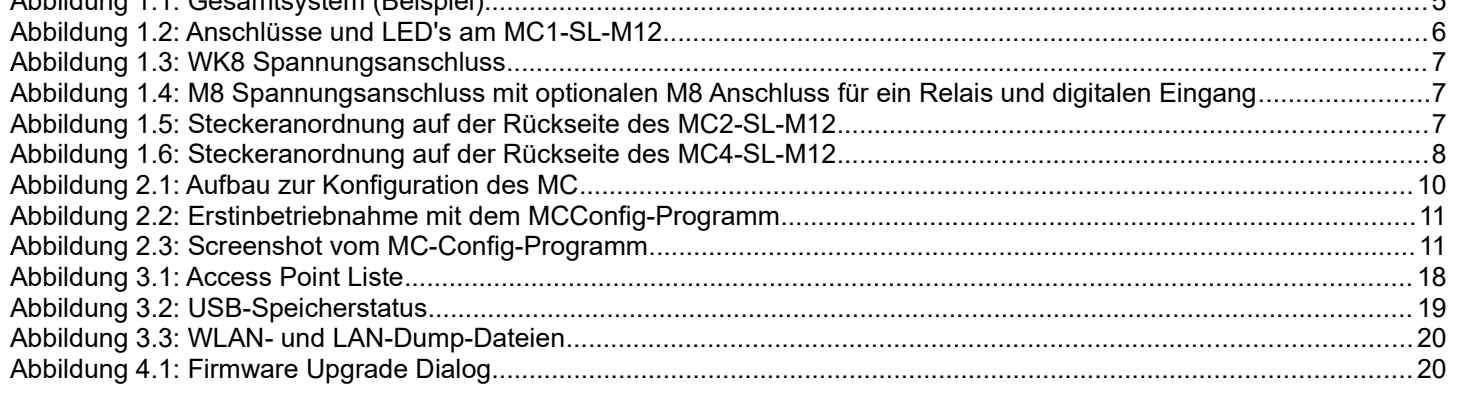

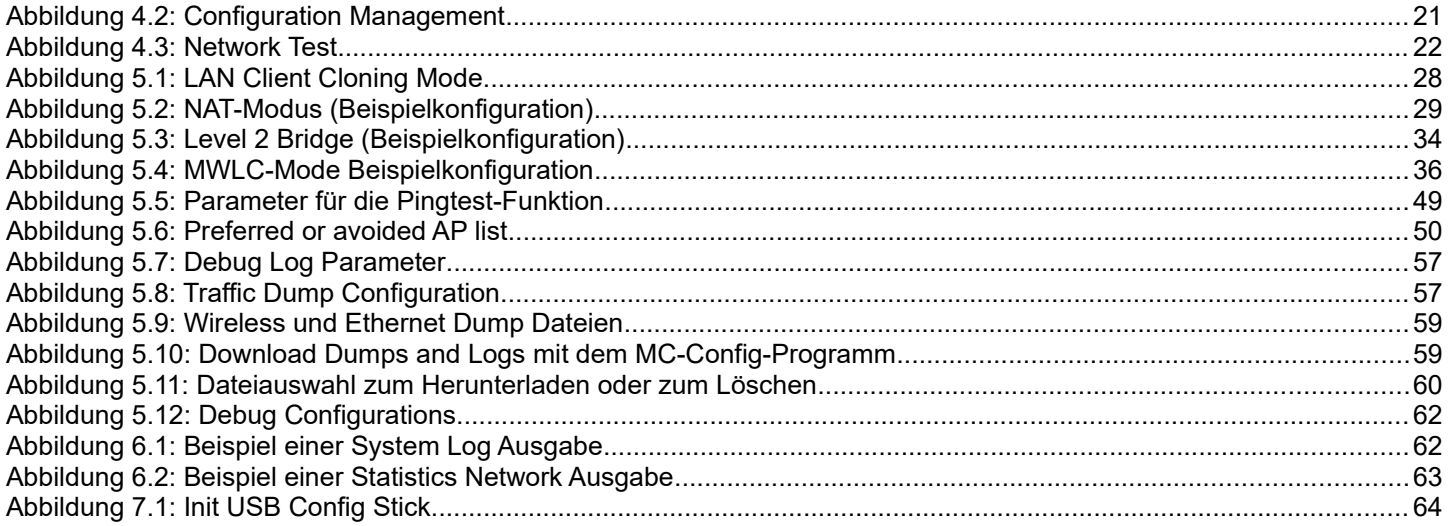

# <span id="page-4-0"></span>**1 Technische Beschreibung MC1 - MC2 - MC4**

Der MC ist ein WLAN-Adapter zum Anschluss von Geräten mit Ethernet-, USB- oder serieller Schnittstelle an drahtlose Netzwerke nach dem 802.11 a/b/g/n Standard. Der MC verbindet über die Ethernet-Schnittstelle alle Geräte des LAN-Segments an das er angeschlossen ist mit einem über WLAN erreichbaren Netzwerk.

Über die serielle Schnittstelle kann der MC Daten empfangen und senden, die von einem über das Netzwerk (WLAN oder LAN) angeschlossenen Kommunikationspartner gesendet bzw. empfangen werden. Dieser Kommunikationspartner kann wiederum ein MC sein oder aber ein Rechner, der über eine passende Applikation diese Daten empfängt bzw. sendet. Über die USB-Schnittstelle können u.a. Drucker angeschlossen werden. Der MC kann damit als Printerserver arbeiten. Über den USB-Port sind aber auch Erweiterungen möglich, die z.B. zusätzliche serielle oder I/O - Schnittstellen bieten.

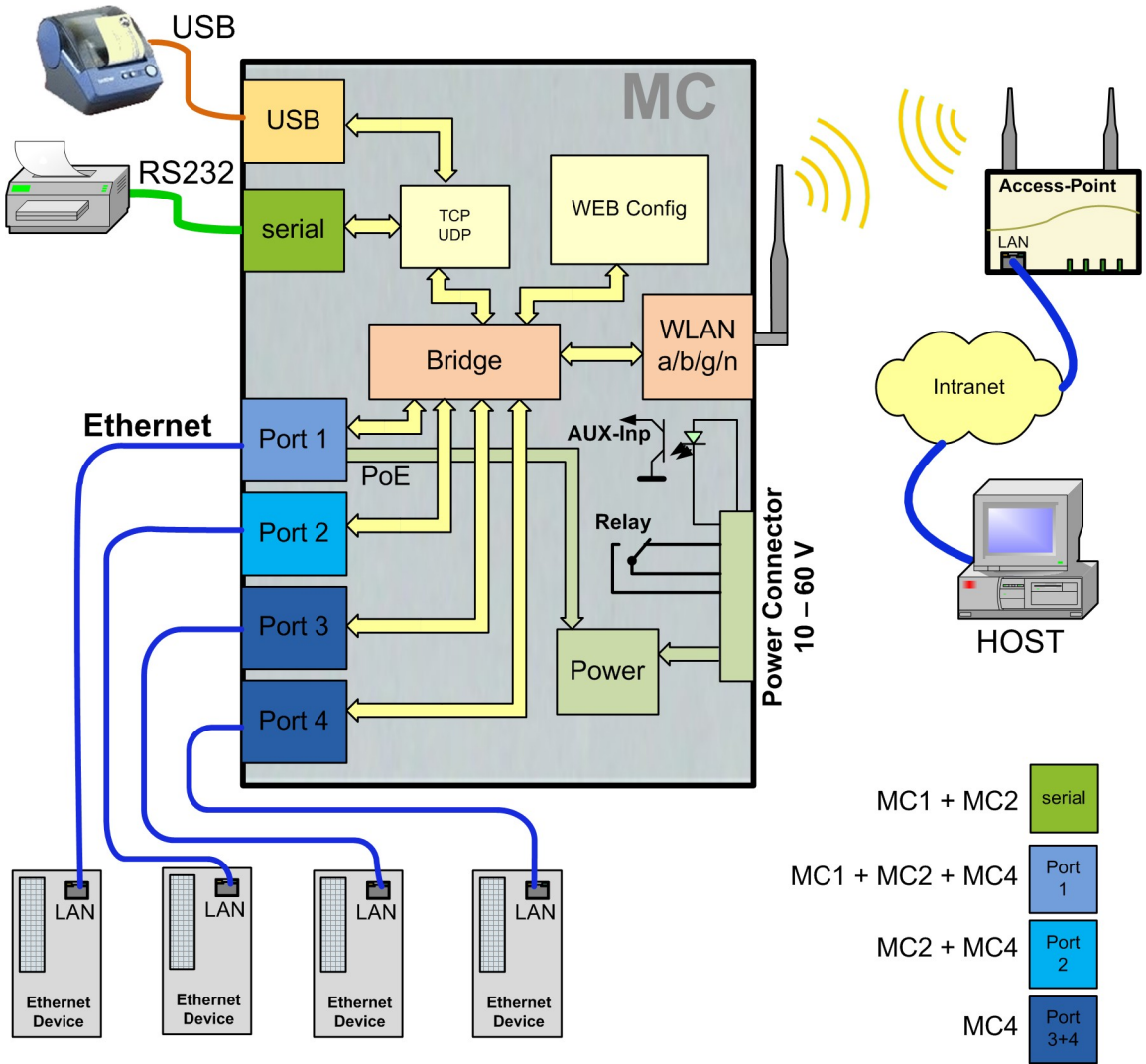

<span id="page-4-1"></span>**Abbildung 1.1: Gesamtsystem (Beispiel)**

Die verschiedenen Gerätevarianten MC1, MC2 und MC4 unterscheiden sich im Wesentlichen in der Anzahl der LAN-Ports. Der MC4 hat keinen RS232 Anschluss.

Alle Varianten funktionieren mit der gleichen Firmware.

Das zentrale Bauteil des MC ist ein ARM® Cortex®-A9 Prozessor, der alle Funktionen steuert. Die Schnittstellen sind:

- 1) Mini-PCI-Express Socket
- 2) Ethernet-Interface mit einem bis 4 Ports 10/100/1000 MBit/s +Auto-MDIX (auto crossover Funktion) Port 1 hat die PoE (Power over Ethernet) Funktion.
- 3) 1 x serielle Schnittstelle mit 6 Steuerleitungen (nicht beim MC4)
- 4) 1 x USB2 Anschluss z.B. für Etiketten-Drucker oder Schnittstellenerweiterungen

5) optional: Relais-Schaltkontakt + Schalteingang mit Optokoppler

Der Ethernet-Anschluss ist als RJ45 Stecker ausgeführt. Der LAN-Port 1 hat eine PoE Funktion (IEEE 802.3af), sodass der MC über diesen Port mit Spannung versorgt werden kann.

Die serielle Schnittstelle wird über eine 9pol. D-SUB Buchse angeschlossen. Die Belegung ist so gewählt, dass der Anschluss über ein 1 zu 1 serielles Kabel mit dem COM-Port eines PC's verbunden werden kann. Die genaue Belegung können Sie der Abbildung [1.2](#page-5-1) entnehmen.

Zur Stromversorgung benötigt der MC eine Spannungsquelle im Bereich zwischen 10-60V. Der typische Energiebedarf liegt bei ca. 3,0 Watt (WLAN + LAN-Port aktiv)

# <span id="page-5-0"></span>**1.1 Anschlüsse am MC1**

Die folgenden Bilder zeigen, wie die Anzeige-LED's und Anschlüsse am MC1 angeordnet sind.

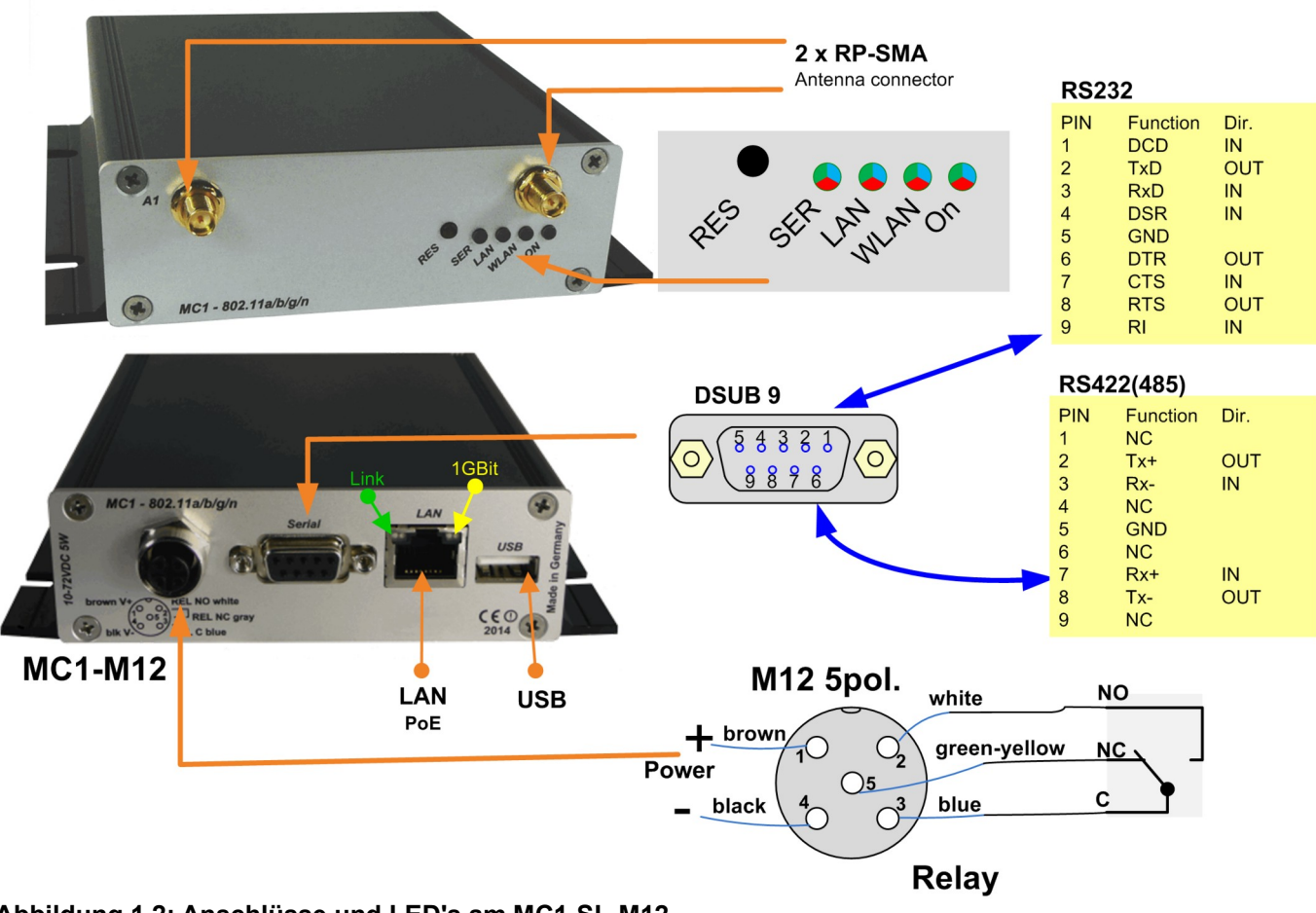

<span id="page-5-1"></span>**Abbildung 1.2: Anschlüsse und LED's am MC1-SL-M12**

Die Abbildung zeigt den MC1 in der Standard-Ausstattung mit einer seriellen Schnittstelle und einem 5 poligen M12- Steckerverbinder zum Anschluss der Spannung und des Relais-Schaltkontakts.

Den Spannungsanschluss gibt es für alle MC-Geräte in weiteren Varianten:

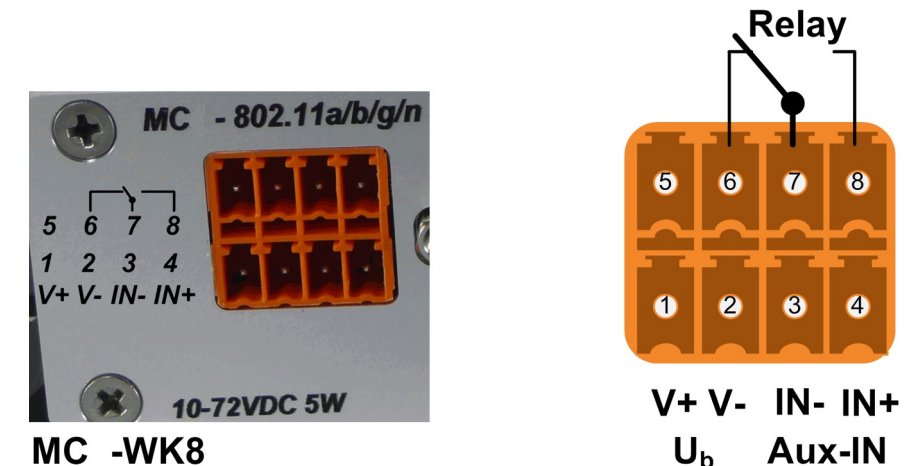

<span id="page-6-3"></span>**Abbildung 1.3: WK8 Spannungsanschluss**

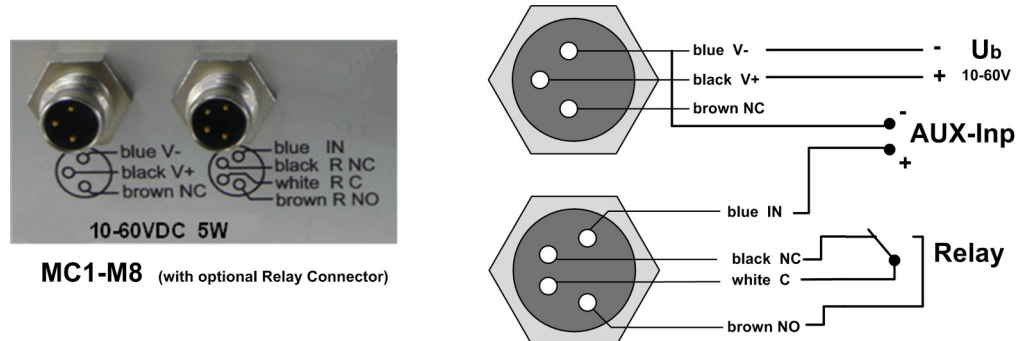

<span id="page-6-2"></span>**Abbildung 1.4: M8 Spannungsanschluss mit optionalen M8 Anschluss für ein Relais und digitalen Eingang**

M8 Spannungsanschluss

# <span id="page-6-0"></span>**1.2 Anschlüsse am MC2**

Der MC2 hat auf der Frontblende die gleichen LED's incl. Resettaster wie der MC1. Die Rückseite hat folgende Steckeranordnung:

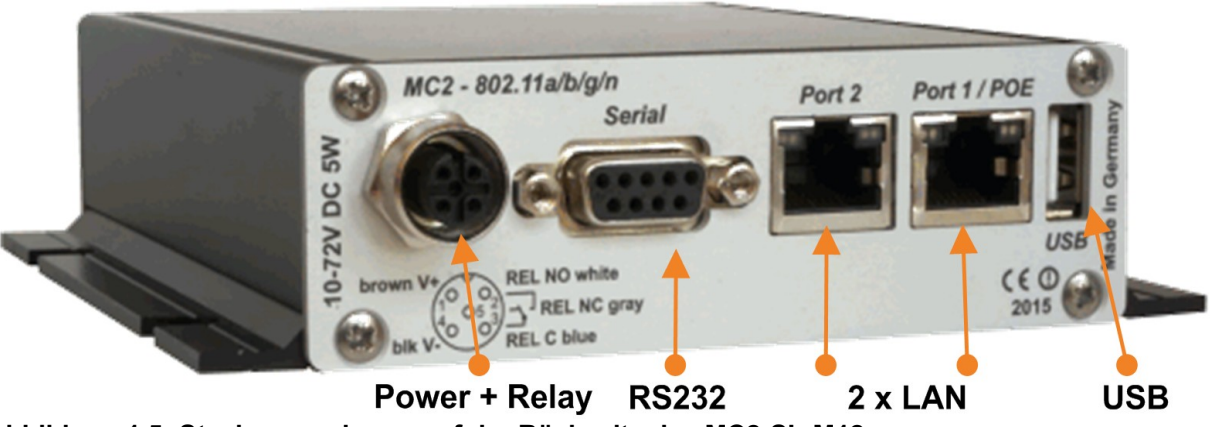

<span id="page-6-1"></span>**Abbildung 1.5: Steckeranordnung auf der Rückseite des MC2-SL-M12**

Den MC2 gibt es auch in den Varianten MC2-Sx-**WK8** und MC2-Sx-**M8.**

# <span id="page-7-1"></span>**1.3 Anschlüsse am MC4**

Der MC4 hat auf der Frontblende die gleichen LED's incl. Resettaster wie der MC1. Die Rückseite hat folgende Steckeranordnung:

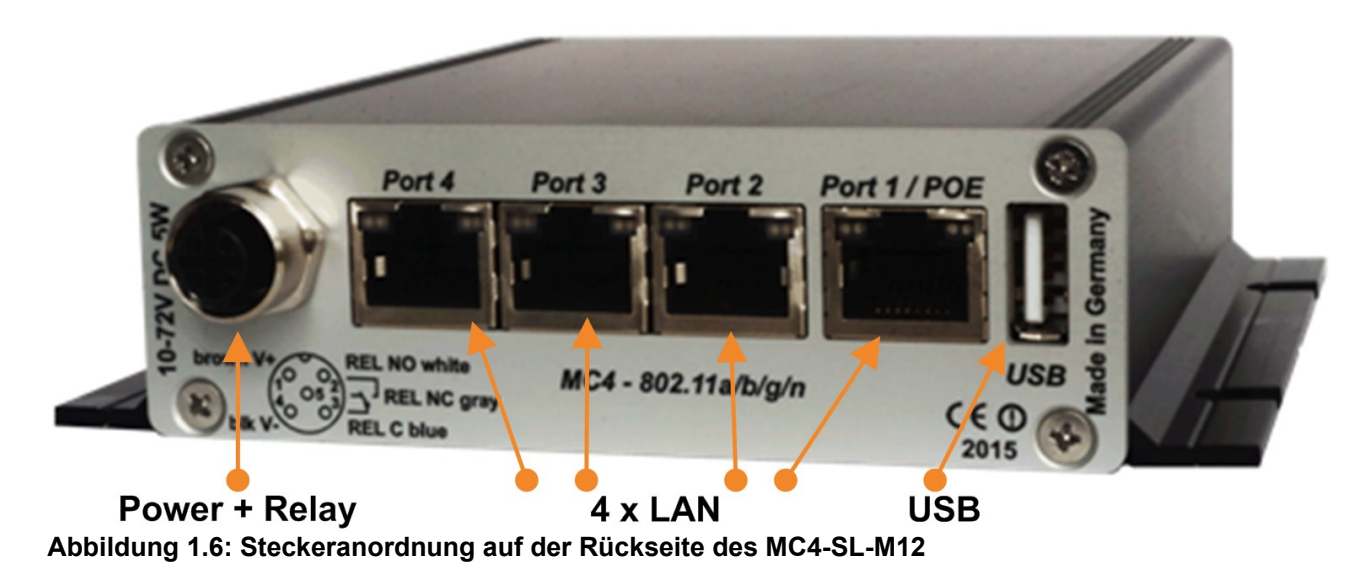

<span id="page-7-2"></span>Den MC4 gibt es auch in den Varianten MC4-Sx-**WK8** und MC4-Sx-**M8 (ohne Relais)**

# <span id="page-7-0"></span>**1.4 Bedeutung der LED-Anzeigen**

Die 4 LED's an der Frontseite zeigen den Betriebszustand des MC an. Alle LED's sind 3-farbige rot, grün und blau leuchtende LED's. Wenn alle drei Farben eingeschaltet sind, leuchten die LED's weiß.

Alle 4 LED's leuchten nach dem Einschalten oder nach einem Reset einmal kurz weiß auf. Wenn die LED's WLAN + LAN + SER blau blinken, wird gerade entweder eine neue Firmware geflasht oder eine neue Konfiguration aktiviert.

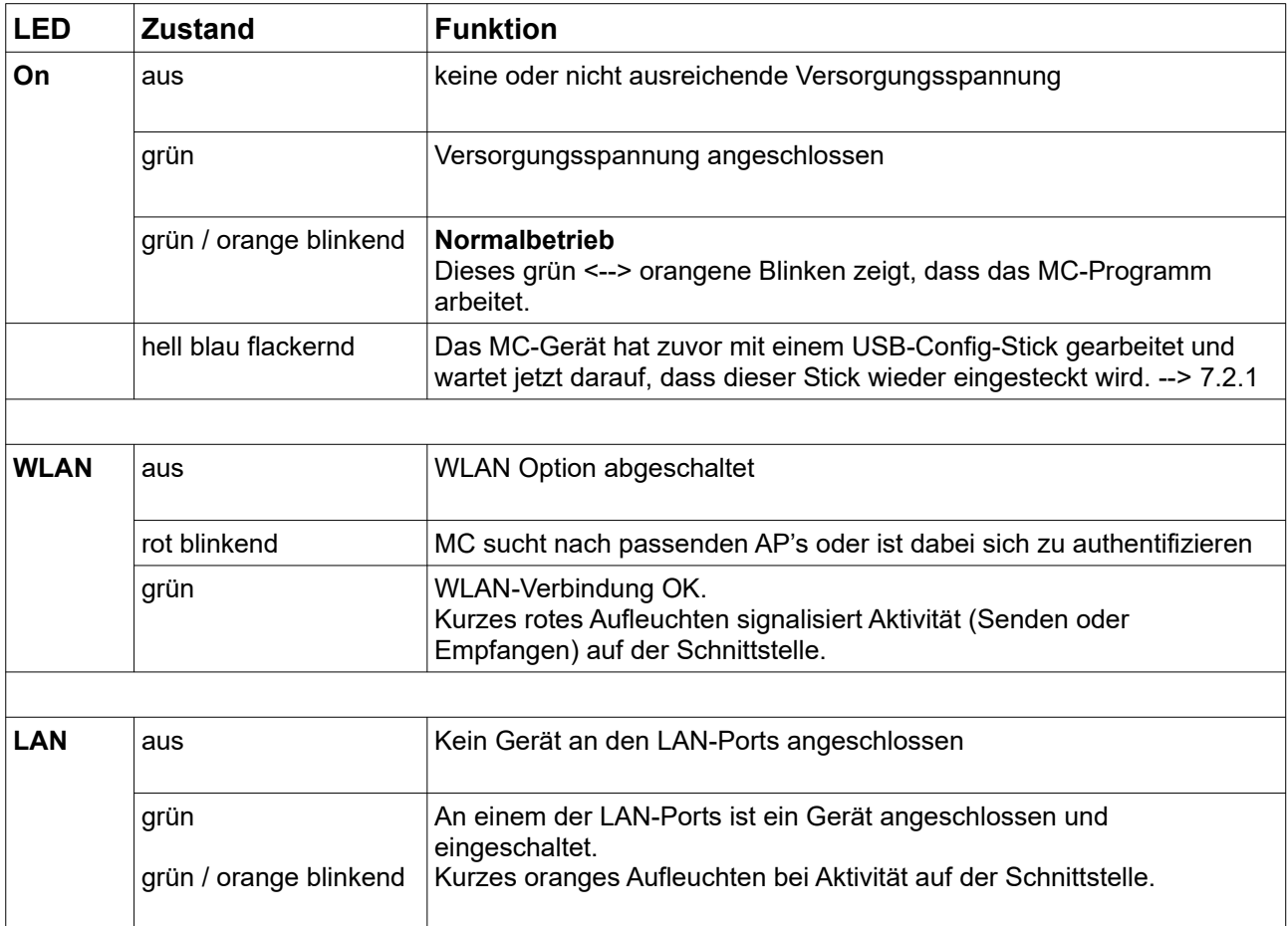

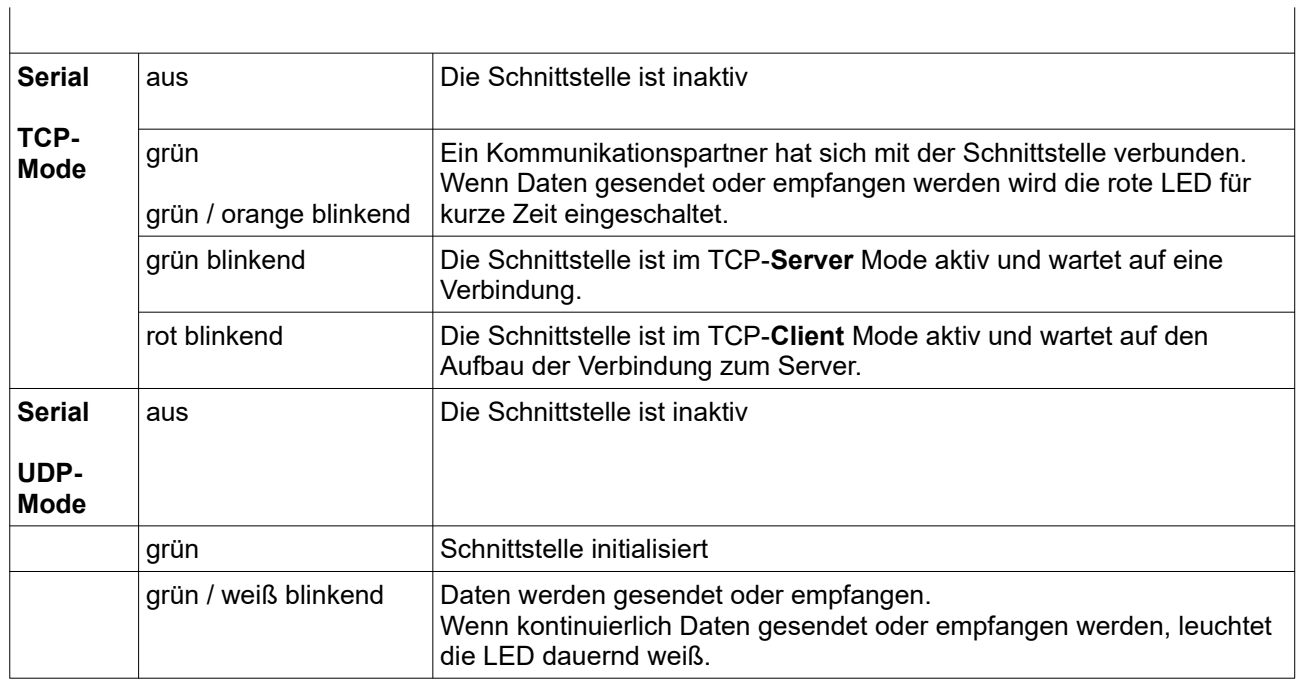

# **Tabelle 1: LED Zustandsanzeige**

# <span id="page-8-1"></span>**1.5 Technische Eigenschaften**

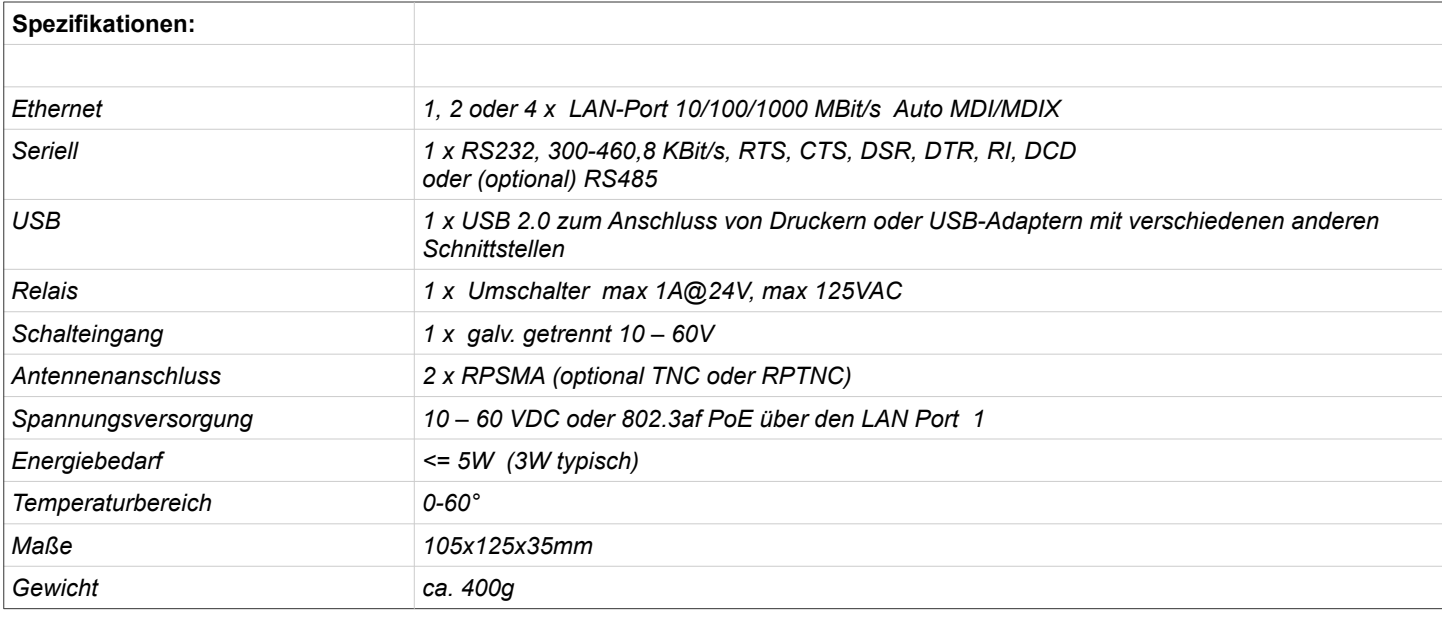

# <span id="page-8-0"></span>**1.6 WLAN - Schnittstelle**

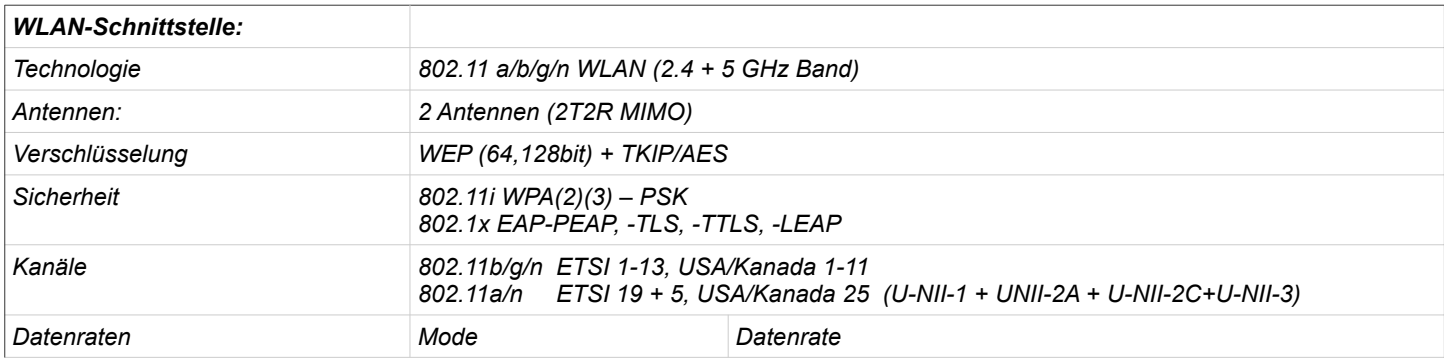

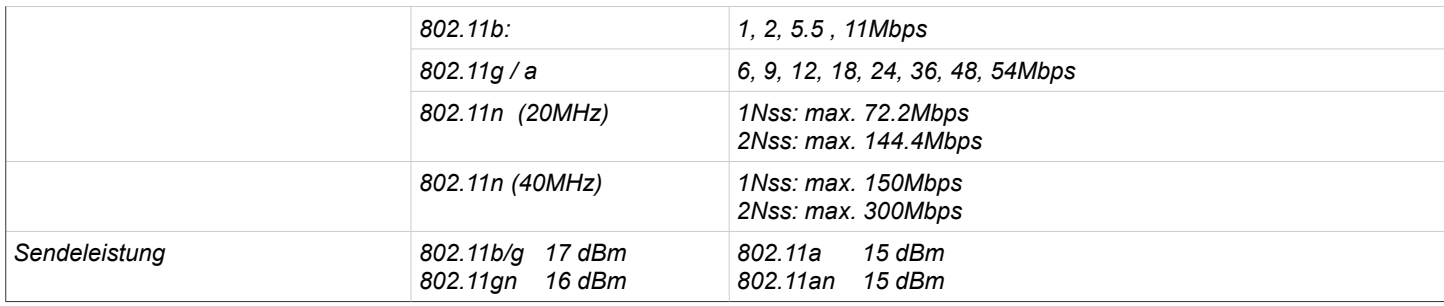

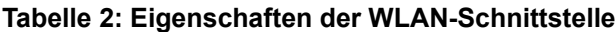

# <span id="page-9-2"></span>**2 Inbetriebnahme**

Zur Erstinbetriebnahme verbinden Sie bitte zunächst einen Rechner mit Ethernet-Anschluss über ein Patchkabel mit dem LAN-Anschluss des MC.

Nach dem Einschalten der Versorgungsspannung des MC leuchten zunächst alle LED's kurz weiß auf. Danach leuchtet nur die ON-LED grün, die auch bald darauf anfängt orange-grün zu blinken. Nach ca. 15 Sekunden ist die Applikation vollständig betriebsbereit und die LED's leuchten mit der Funktion, wie sie oben beschrieben wurde.

# <span id="page-9-1"></span>*2.1 Inbetriebnahme des MC*

# <span id="page-9-0"></span>**2.1.1 Inbetriebnahme mit dem MC-Config-Programm**

Zur Inbetriebnahme kann der MC zunächst nur über den LAN-Anschluss kommunizieren, weil in der Regel kein Funknetz mit einer passenden SSID vorhanden ist.

<span id="page-9-3"></span>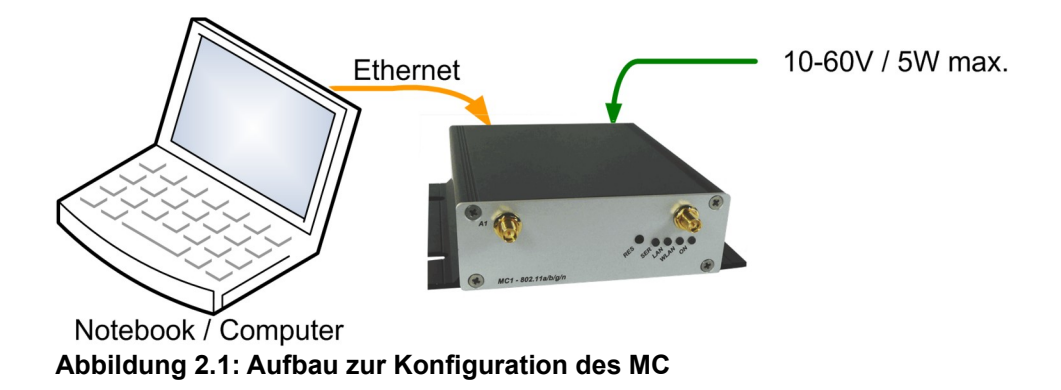

Der MC wird mit einem PC mit Ethernet-Anschluss verbunden. Auf dem PC wird das MC-Config-Programm gestartet.

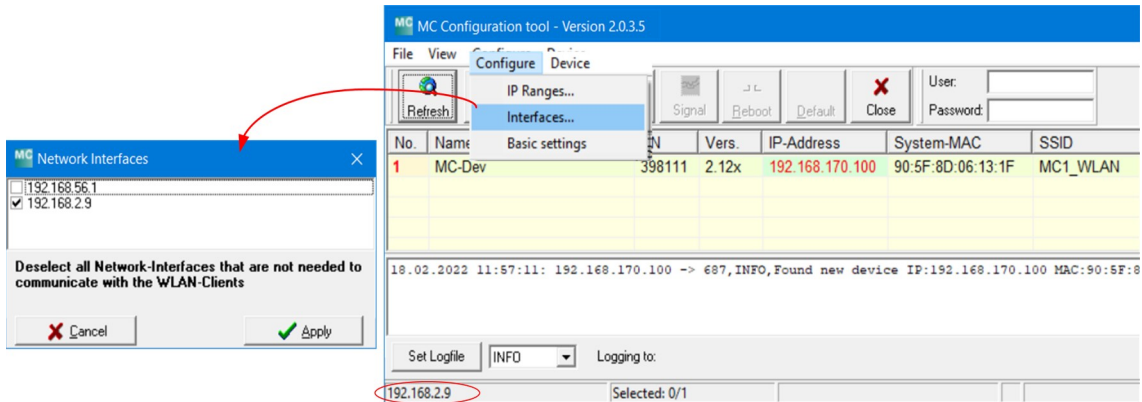

<span id="page-10-1"></span>**Abbildung 2.2: Erstinbetriebnahme mit dem MCConfig-Programm**

Worauf zu achten ist:

- Der angeschlossene PC (Notebook) sollte auf der LAN-Schnittstelle eine **feste** IP-Adresse haben (kein DHCP).
- Diese IP sollte im MC-Config-Programm unten links in dem Statusfeld auftauchen.
- Wenn dort mehrere IP-Adressen aufgeführt werden, können Sie nur die relevante Schnittstelle mit "Configure" → "Interfaces" gezielt aktivieren.
- Nach einer Änderung dieser Konstellation betätigen Sie noch mal die "Refresh"-Taste beim MC-Config-Programm.
- Eine aktive Firewall auf dem PC könnte ggf. die Kommunikation zum MC verhindern.

Das MC-Config-Programm ermittelt nach dem Start zunächst alle Netzwerk-Schnittstellen, die aktuell auf dem Rechner aktiv sind. Auf diese Schnittstellen werden Broadcast-UDP-Anfragen geschickt, auf die MC-Geräte antworten. Die antwortenden Geräte werden registriert und in einer Liste angezeigt.

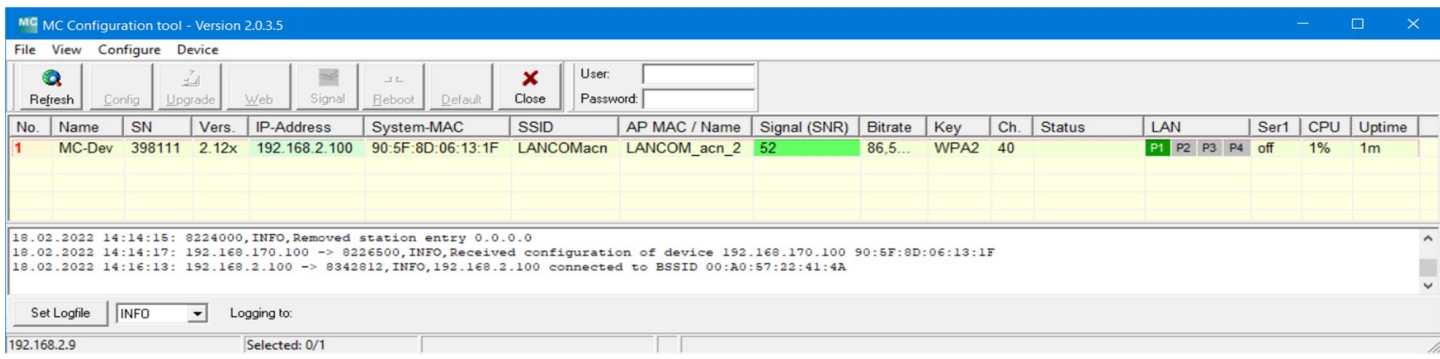

#### <span id="page-10-0"></span>**Abbildung 2.3: Screenshot vom MC-Config-Programm**

Neben den Gerätedaten wie Name, Seriennummer, Firmwareversion, IP-Adresse und MAC-Adresse werden auch WLAN Verbindungsdaten angezeigt. Zunächst kann man nur die eingestellte SSID sehen. Wenn eine Verbindung zu einem Access Point besteht, wird die MAC-Adresse und bei bestimmten WLAN-Systemen auch der Name dieses AP's angezeigt. Die Signalstärke wird als SNR-Wert in dBm mit einer entsprechenden Hintergrundfarbe dargestellt. Die SNR-Werte kann man wie folgt interpretieren:

Signal  $>= 40 \rightarrow$  sehr gute Verbindung Signal  $>= 30 \rightarrow$  gute Verbindung Signal  $>= 20 \rightarrow$  Verbindung noch ausreichend Signal < 20 → Verbindung eingeschränkt, die Bitraten werden verringert um Daten zu übertragen.

#### **Eine genauere Beschreibung zur Bedienung des MC-Config-Programms finden Sie in einem separaten Handbuch.**

# <span id="page-11-2"></span>**2.1.2 Inbetriebnahme über das MC WEB-Interface**

Wenn Sie das MC-Config-Programm nicht nutzen möchten oder können, kann man die MC Geräte auch mit Hilfe eines WEB-Browsers in Betrieb nehmen.

Dazu muss man die LAN-Schnittstelle es Inbetriebnahme-Rechners auf eine feste IP-Adresse einstellen. Passend wäre z.B. die IP 192.168.170.1 mit der Subnetz-Maske 255.255.255.0

Wenn der MC mit der Defaulteinstellung (siehe -> [2.2](#page-11-1)) startet, kann man mit dem WEB-Browser mit Angabe der Adresse 192.168.170.100 eine Verbindung zum MC Gerät herstellen und sich die Home-Webseite des MC anzeigen lassen. Von da aus kann man dann die notwendigen Einstellungen vornehmen.

# <span id="page-11-1"></span>**2.2 Zurücksetzen der Einstellungen auf Defaultwerte**

Der MC kann durch Festhalten der Resettaste in den Auslieferungszustand zurückgesetzt werden. Wenn Sie die Resettaste drücken und gedrückt halten, durchläuft der MC Sequenzen, die durch wechselnde auf allen 4 LED's gleiche Farben angezeigt werden.

Startend mit weiß wechselt die Farbe auf blau --> rot --> grün und startet dann wieder von vorn mit weiß. Wenn das 3. mal blau erscheint und Sie weiter die Resettaste gedrückt halten, wird das Rücksetzen der Einstellungen vorgenommen. Alle LED's werden dabei ausgeschaltet. **Danach** kann die Resettaste gelöst werden. Wenn vor der 3. "Blauphase" die Resettaste gelöst wird, muss der MC durch eine erneute kurze Betätigung der Resettaste neu gestartet werden.

Der MC hat folgende (wichtige) Werkseinstellungen:

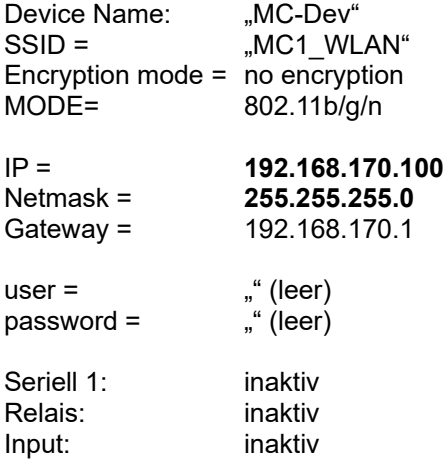

# <span id="page-11-3"></span>**3 Webinterface Informationsseite**

Nachdem Sie über den Webbrowser eine Verbindung mit dem http-Server des MC hergestellt haben, wird zunächst eine Seite mit Informationen zum MC und zum aktuellen Status des Geräts angezeigt. Diese Webseite kann angezeigt werden, ohne das die ggf. gesetzten Werte für "User" + "Password" abgefragt werden. Bei allen anderen Seiten werden diese Angaben einmalig abgefragt, falls sie gesetzt wurden.

# <span id="page-11-0"></span>**3.1 System Information**

In diesem Abschnitt finden Sie allgemeine Informationen zum Gerät:

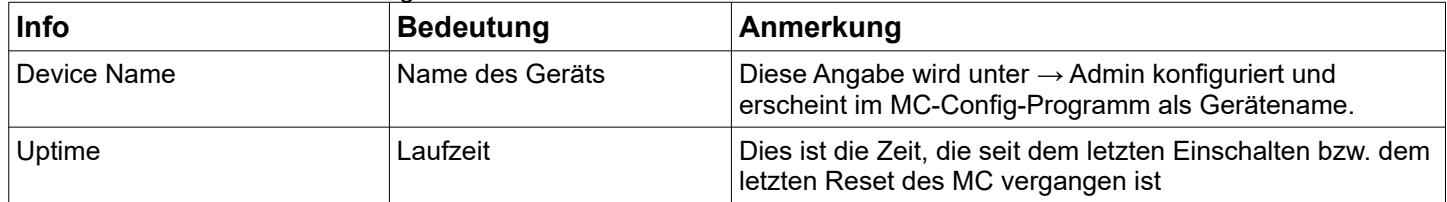

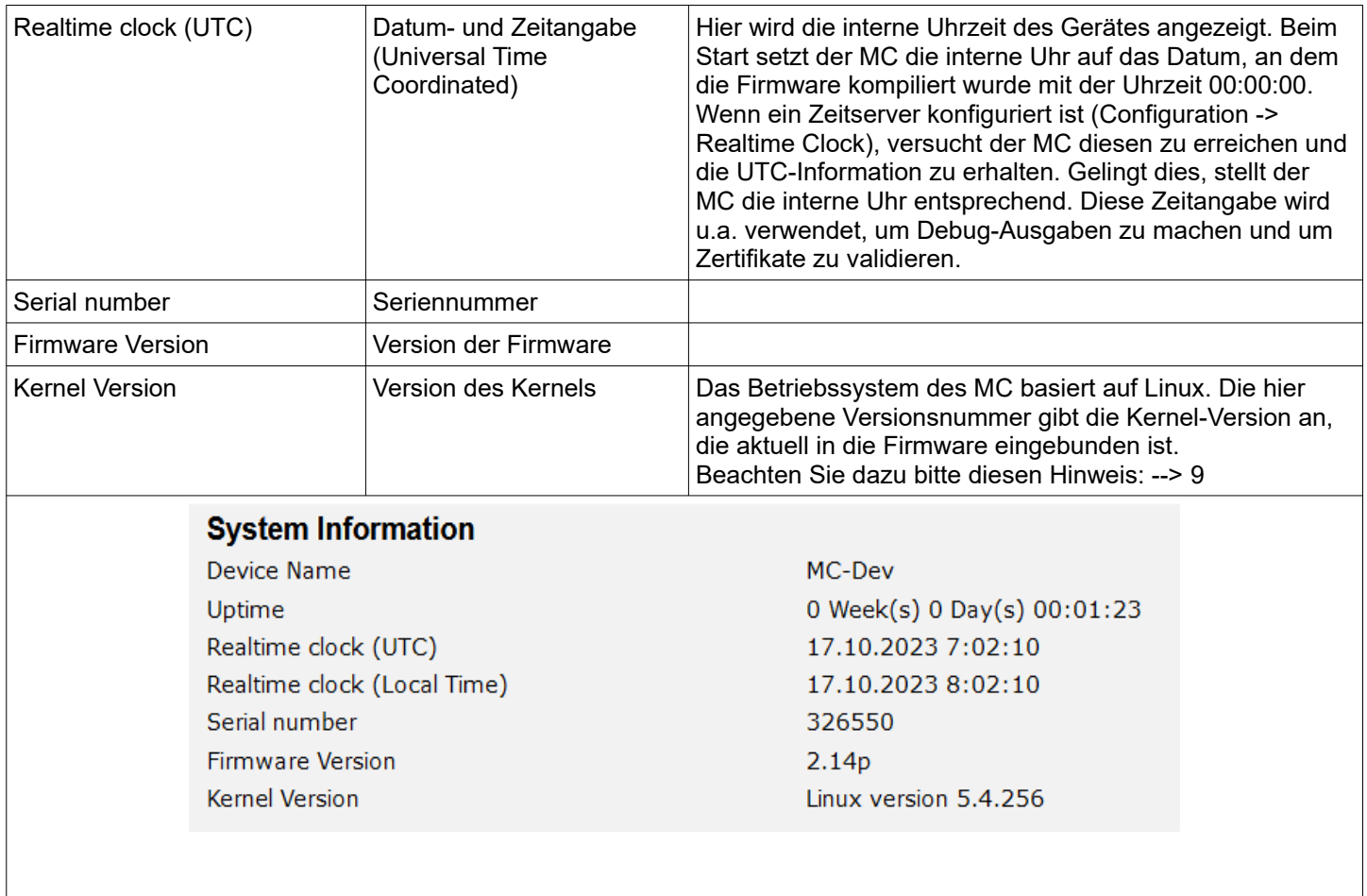

# **Tabelle 3: System Informationen**

# <span id="page-12-0"></span>**3.2 Wireless Status Information**

In diesem Abschnitt finden Sie Informationen zum Status der WLAN Verbinung.

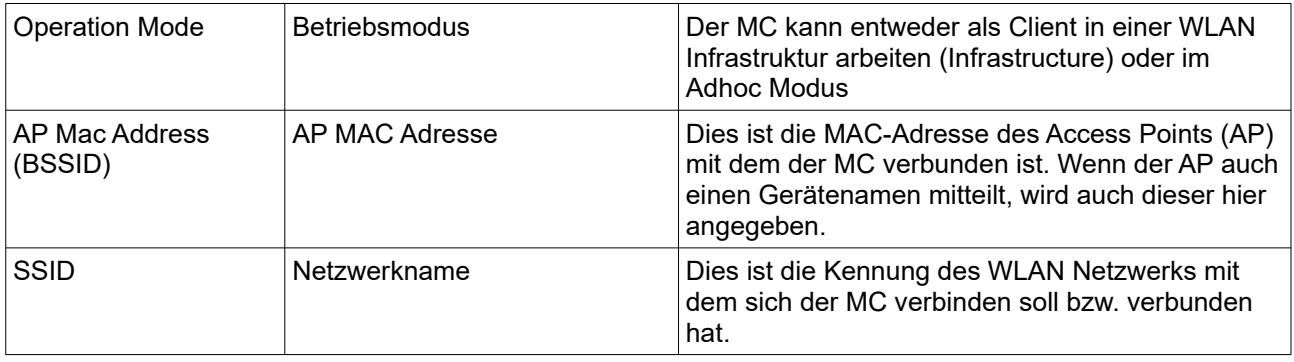

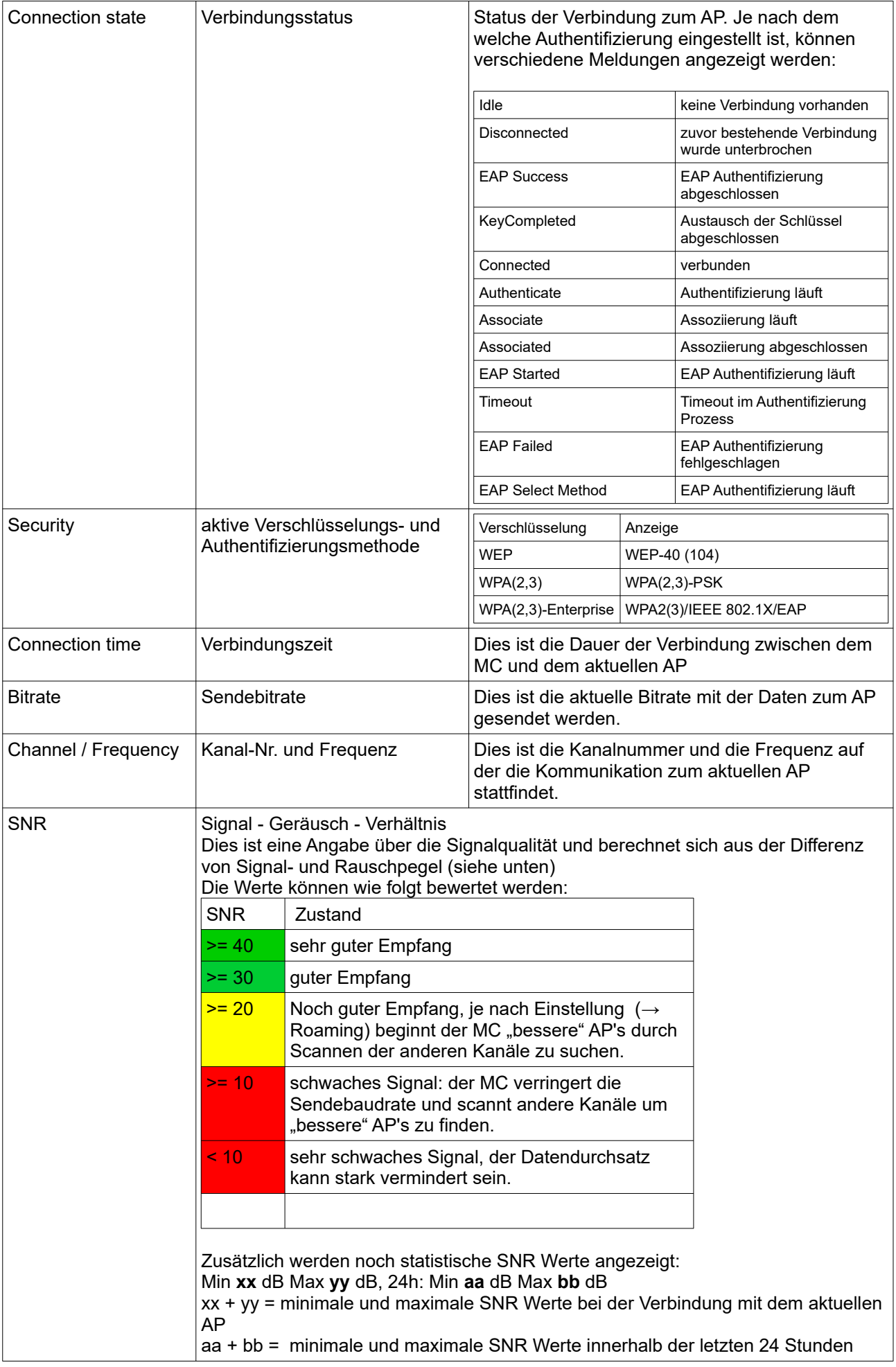

| Signal                             | Signalpegel     |                                                  | Der Signalwert liegt zwischen -30 bis -90 dBm                                                                                                    |  |  |
|------------------------------------|-----------------|--------------------------------------------------|----------------------------------------------------------------------------------------------------|--|--|
| <b>Noise</b>                       | Rauschpegel     |                                                  | Normalerweise sind hier Werte zwischen<br>-90 bis -95 dBm zu erwarten.                                                                                                    |  |  |
| <b>Channel Usage</b>               | Kanalauslastung |                                                  | Die Funkkarte liefert einen Wert der die<br>Auslastung des aktuellen Kanals in % angibt.<br>Dieser Wert wird hier farbig angezeigt.<br>Grün $\rightarrow$ geringe Auslastung<br>Orange $\rightarrow$ mäßige Auslastung<br>$Rot \rightarrow h$ ohe Auslastung |  |  |
| <b>Wireless Status Information</b> |                 |                                                  |                                                                                                    |  |  |
| <b>Operation Mode</b>              |                 | Infrastructure                                   |                                                                                                    |  |  |
| AP Mac Address (BSSID)             |                 | 00:A0:57:22:41:4A (LANCOM_acn_2)                 |                                                                                                    |  |  |
| <b>SSID</b>                        |                 |                                                  | <b>LANCOMacn</b>                                                                                                    |  |  |
| <b>Connection state</b>            |                 | Connected                                        |                                                                                                    |  |  |
| <b>Security</b>                    |                 | <b>WPA2-PSK</b>                                  |                                                                                                    |  |  |
| <b>Connection time</b>             |                 |                                                  | 2m 39s                                                                                                    |  |  |
| <b>Bitrate</b>                     |                 | 72MBit<br>HT20 SGI 1 Stream MCS-Index 7          |                                                                                                    |  |  |
| Channel/Frequency                  |                 |                                                  | 40: 5.200GHz                                                                                                    |  |  |
| <b>SNR</b>                         |                 | 46dB (Min 40dB Max 48dB, 24h: Min 23dB Max 48dB) |                                                                                                    |  |  |
|                                    |                 |                                                  |                                                                                                    |  |  |
| Signal                             |                 |                                                  | $-49$ dBm                                                                                                    |  |  |
| <b>Noise</b>                       |                 |                                                  | $-95$ dBm                                                                                                    |  |  |
| Channel Usage 5GHz                 |                 | 5%                                               |                                                                                                    |  |  |
|                                    |                 |                                                  |                                                                                                    |  |  |

**Tabelle 4: Wireless Status Information**

# <span id="page-14-1"></span>**3.3 Wired LAN Status Information**

In diesem Abschnitt wird der aktuelle Zustand des bzw. der LAN-Ports angezeigt.

![](_page_14_Picture_112.jpeg)

![](_page_14_Picture_113.jpeg)

### **Tabelle 5: LAN Link Status Informationen**

# <span id="page-14-0"></span>**3.4 Relay Status Information**

Diese Information wird nur angezeigt, wenn die Relais-Funktion aktiviert ist.

# **Relay Status Information**

Relay Mode **Current State** 

TCP-Server listen on port 12345 Timeout: 5 sec **OFF** 

![](_page_15_Picture_134.jpeg)

**Tabelle 6: Relaisstatus**

# <span id="page-15-1"></span>**3.5 Input Status Information**

Diese Information wird nur angezeigt, wenn die Input-Funktion aktiviert ist.

### **Input Status Information**

**Input State** 

**OFF** 

# <span id="page-15-0"></span>**3.6 Serial 1**

In diesem Abschnitt wird der aktuelle Zustand des seriellen Ports angezeigt.

![](_page_15_Picture_135.jpeg)

![](_page_16_Picture_152.jpeg)

**Tabelle 7: Status der seriellen Schnittstelle**

# <span id="page-16-0"></span>**3.7 Network Information**

Dieser Abschnitt zeigt abhängig vom konfigurierten Bridge-Modus Informationen zu den aktiven Netzwerk-Schnittstellen an.

![](_page_16_Picture_153.jpeg)

![](_page_17_Picture_120.jpeg)

**Tabelle 8: Network Information**

# <span id="page-17-1"></span>**3.8 Access Point Information**

In diesem Abschnitt wird eine Liste der vom MC registrierten Access Points (AP) angezeigt. Der Listeneintrag des aktuell verbundenen AP's ist grau hinterlegt und wird immer an erster Stelle angezeigt. Es folgen die AP's mit passender SSID die potentiell auch für eine Verbindung in Frage kommen. Diese AP's werden mit grüner Schrift dargestellt. Danach werden AP's mit anderer oder unbekannter SSID (hidden) aufgelistet. Die Informationen unter "Security" geben Auskunft über die Authentifizierungsmethoden, die der jeweilige AP erwartet.

Wenn ein AP die zum MC passende SSID anbietet, aber die "Securty"-Einstellungen des AP's verhindern, dass sich der MC mit dem AP verbinden kann, wird die "Securty"-Information in **roter** Schrift angezeigt.

Das gleiche gibt für die Spalte "Channel/Frequency", wenn der AP auf einem Kanal arbeitet, der z.B. durch eine Angabe einer Kanalliste unter Configuration->Wireless->Roaming nicht eingeschlossen ist.

In der Spalte "Extra Information" wird folgendes angegeben:

- Ländereinstellung (DE)
- Anzahl der Clients / Kanalauslastung (5/2%) (Wenn verfügbar)
- Sendeleistungseinschränkung (17dBm) (Wenn verfügbar)
- 802.11k Info mit der Anzahl der angegeben Nachbar-AP's (802.11k (1)) (Wenn verfügbar)
- Roamingvorgänge  $(a / b)$  a= misslungen b= erfolgreich
- Rauschpegel (-95dBm). Dieser Wert + SNR ergibt den gemessenen Signalpegel. (-95 + 48 = -47dBm)

![](_page_17_Picture_121.jpeg)

### <span id="page-17-2"></span>**Abbildung 3.1: Access Point Liste**

![](_page_17_Figure_15.jpeg)

Zur Spalte "Extra Information" werden noch zusätzlich Informationen einblendet, wenn man den Cursor über die einzelnen Angaben platziert. So kann man sich z.B. zusätzlich die Liste der Nachbar-AP's anzeigen lassen.

# <span id="page-17-0"></span>**3.9 HTTPS Webinterface**

Auf die Webseiten der MC-Geräte kann man auch per HTTPS (Hypertext Transfer Protocol Secure) zugreifen. Damit wird ein verschlüsselter Datenaustausch zwischen MC und Webbrowser ermöglicht. Dazu wird unter "Admin" der HTTPS-

Server auf einem konfigurierbaren TCP-Port (default 443) aktiviert. Für diesen Zugriff verwendet der MC ein selbsterzeugtes Serverzertifikat, das bei der ersten Verbindung im Webbrowser bestätigt werden muss. Die Meldung des Browsers zur Bestätigung ist je nach Browsertyp unterschiedlich.

![](_page_18_Picture_131.jpeg)

Die Links in den rot markierten Bereichen führen dazu, dass der Browser das Zertifikat akzeptiert und die Verbindung zum HTTPS-Webserver des MC aufbaut.

Um diesen Ablauf zu vermeiden, kann auch ein eigenes registriertes Serverzertifikat auf den MC geladen werden. Dies geschieht in dem Abschnitt "Admin"  $\rightarrow$  [5.1](#page-22-0) (Webserver certificate)

# <span id="page-18-1"></span>**3.10 Storage Status Information**

An den MC kann ein USB-Speicher-Stick angeschlossen werden, der zur Speicherung von Debug-Meldungen oder von Mitschnitten auf der WLAN - oder LAN Schnittstelle genutzt werden kann.

Wenn ein solcher USB-Speicher-Stick aufgesteckt ist, wird der Status dieses Speichers am Ende der Home-Webseite angezeigt.

![](_page_18_Picture_132.jpeg)

#### <span id="page-18-2"></span>**Abbildung 3.2: USB-Speicherstatus**

Vor dem Abziehen des Speicher-Sticks sollte der Anwender mit der Funktion "Unmount" den Speicher vom System trennen, damit der Inhalt konsistent bleibt. Insbesondere wenn der USB-Stick als FAT-Filesystem formatiert ist, kann es dazu kommen, dass beim Ausschalten ohne vorheriges "Unmounten" Fehler im Filesystem des USB-Stick entstehen.

Wenn der USB-Stick dazu dient Debug-Meldungen und (oder) (W)LAN Mitschnitte aufzuzeichnen (siehe [5.9](#page-54-2)), sollte der USB-Stick mit dem EXT4-Filesystem formatiert werden. Dieses Filesystem ist robuster in Bezug auf die Konsistenz der Daten bei plötzlichen Ein- und Ausschalten des MC.

Darum wird an dieser Stelle die Funktion "Format as EXT4 Filesystem" angeboten. Damit wird der aktuell aufgesteckte USB-Stick mit dem EXT4-Format formatiert. **Dabei werden allerdings alle vorhandenen Dateien auf dem USB-Stick gelöscht.**

# <span id="page-18-0"></span>**3.11 WLAN und LAN-Dump-Dateien**

Wenn der Mitschnitt der Kommunikation auf der WLAN oder (und) LAN-Schnittstelle aktiviert ist (siehe "Configuration" → "Logging" → "(W)LAN Dump", werden hier die dabei entstandenen Dateien gelistet. Die Dateien enthalten die aufgezeichneten Daten in komprimierter Form vom Typ ".gz" Lediglich die Dateien, die gerade beschrieben werden sind vom Type ".pcap" Weitere Informationen dazu finden Sie hier  $\rightarrow$  [5.9.1.4](#page-56-0)

![](_page_19_Picture_44.jpeg)

# <span id="page-19-3"></span><span id="page-19-1"></span>**4 Firmware- und Konfigurationsmanagement: Device Menü**

Unter diesem Menüpunkt gibt es die Möglichkeit eine Firmware auf den MC zu übertragen und die eingestellten Parameter als Datei zu speichern oder wieder herzustellen.

# <span id="page-19-0"></span>**4.1 Firmware**

Hier kann über einen einfachen Dialog eine Datei ausgewählt und mit "Upload" zum MC übertragen werden.

<span id="page-19-2"></span>![](_page_19_Picture_45.jpeg)

![](_page_19_Picture_6.jpeg)

**Es ist sehr wichtig, dass in dieser Phase weder die Versorgungsspannung des MC unterbrochen noch die Resettaste betätigt wird.**

# <span id="page-20-0"></span>**4.2 Configuration Management**

unter diesem Menüpunkt hat man folgende Möglichkeiten:

![](_page_20_Picture_112.jpeg)

Reset configuration to default values. All current configuration settings will be lost! Reset configuration to defaults

Download of the running configuration. Download running configuration

Download of the new configuration which is not yet activated. Download new configuration

![](_page_20_Picture_113.jpeg)

Upload configuration file: Durchsuchen... | Keine Datei ausgewählt.

<span id="page-20-1"></span>**Upload** 

**Abbildung 4.2: Configuration Management**

# <span id="page-21-0"></span>**4.3 Network Test**

(ab Firmware 2.14b)

Auf dieser Seite kann man Netzwerkverbindungen zu bestimmten Hosts testen.

Damit lassen z.B. die Parameter für die Einrichtung der Netzwerkschnittstellen testen. Hier lässt sich auch prüfen, ob bestimmte Ports (TCP oder UDP) auf bestimmten IP-Adressen über das WLAN erreichbar sind.

Folgende Funktionen stehen zur Verfügung:

![](_page_21_Picture_116.jpeg)

![](_page_21_Picture_117.jpeg)

### <span id="page-21-1"></span>**Abbildung 4.3: Network Test**

# <span id="page-22-1"></span>**5 Einstellung der Betriebsparameter: Configuration Menü**

Unter diesem Menüpunkt finden sich weitere Untermenüs, über die man Webseiten erreicht, auf denen alle Parameter des MC definiert werden können.

Welche Untermenüpunkte vorhanden sind, ist abhängig von der jeweiligen Variante des MC. Die folgende Tabelle nennt die zur Zeit vorhandenen Untermenüs.

![](_page_22_Picture_231.jpeg)

Die einzelnen Webseiten zur Konfiguration werden im folgenden genauer dargestellt und erläutert.

# <span id="page-22-0"></span>**5.1 Admin**

Unter Admin werden verschiedene Parameter definiert, die u.a. den Zugriff auf die Webseite und damit auf Statusinformationen und die Konfiguration des MC steuert.

![](_page_22_Picture_232.jpeg)

Damit man zur Nutzung der Rest-API diese user/password Informationen nicht herausgeben muss, kann hier für

bestimmte URL's separate Zugriffsregeln definieren. Wenn man z.B. den Status der WLAN-Verbindung ohne user/password abfragen möchte, dann geht das wie folgt.

![](_page_23_Picture_107.jpeg)

**Webserver certificate:**

"Securing Passwords" nicht möglich. Hiermit ist es möglich, ein Zertifikat für den Webserver des MC auf das Gerät zu laden. Dieses Zertifikat ersetzt das interne selbst generierte Zertifikat.

Default-Reset kann diese Option abgeschaltet werden. Auch ein Downgrade der Firmware ist mit aktivem

# <span id="page-24-1"></span>**5.2 Network**

<span id="page-24-0"></span>In diesem Abschnitt werden die IP-Adressen des MC und die Eigenschaften der Bridge-Funktion festgelegt. **5.2.1 IP Address**

![](_page_24_Picture_80.jpeg)

Subnet 3

Add Remove

#### **IPV6 settings: IPv6** settings Damit wird die IPV6 Funktionalität des MC-Geräts Enable IPv6 Support  $\overline{v}$ aktiviert. Diese Funktion befindet sich noch im (experimental) Entwicklungsstadium. Anwender können sich gern an Check this box to enable IPv6 support (interface autoconfiguration). modas wenden um Funktionen in diesem Bereich implementieren zu lassen. Debug IPv6:  $Detailed \t -$ Bisher kann lediglich der Webserver per IPV6 erreicht Select log configuration IPv6 werden. Enable Bridge  $\Box$ Check this box to enable IPv6 bridge support. Forwarding router avertise with prefix

![](_page_25_Picture_248.jpeg)

# <span id="page-25-0"></span>**5.2.2 Bridge**

Der MC unterstützt 5 verschiedene Bridge Modi. Die Modi sind dadurch gekennzeichnet, wie transparent die LAN-Clients am MC an das WLAN angebunden sind, mit welcher MAC-Adresse die LAN-Clients im WLAN arbeiten und ob die LAN-Clients eine eigene IP-Adresse im WLAN haben.

![](_page_25_Picture_249.jpeg)

![](_page_26_Picture_200.jpeg)

### **Tabelle 9: Bridge-Modi**

### <span id="page-26-1"></span>*5.2.2.1 Bridge-Mode OFF*

In diesem Modus ist eine Kommunikation der am MC über den LAN-Port verbundenen Clients über WLAN mit anderen Geräten nicht vorgesehen. Der MC verfügt über 2 IP-Adressen über die auf die MC internen Funktionen zugegriffen werden kann. Das sind z.B. Relais, AUX-IN, serielle Schnittstelle, Webinterface.

Dieser Mode sollte gewählt werden wenn:

1) die WLAN Schnittstelle ausgeschaltet ist

2) wenn es z.B. bei einer Anwendung darum geht, den MC nur als seriellen Client mit RS232 Schnittstelle zu betreiben. Damit kann man sicherstellen, dass der LAN-Anschluss am MC nicht als Zugang zum WLAN genutzt werden kann.

### <span id="page-26-0"></span>*5.2.2.2 LAN-Client-Cloning*

Im "LAN Client Cloning" Modus geht es darum, ein am LAN-Port des MC angeschlossenes Netzwerkgerät möglichst transparent über WLAN mit einem Netzwerk zu verbinden. Der MC übernimmt für die Kommunikation über WLAN die MAC-Adresse und die IP-Adresse des LAN-Clients.

Wenn der MC mehrere LAN-Ports hat und diese auch angeschlossen sind, wird zur Übernahme der MAC-Adresse nur das Gerät am LAN-Port 1 berücksichtigt. Weitere an den anderen LAN-Ports angeschlossene Geräte können untereinander und auch mit dem "geklonten" Gerät kommunizieren. Diese anderen Geräte können allerdings nicht über WLAN kommunizieren.

**Achtung:** Der MC schaltet das WLAN erst an, wenn am LAN-Port Ethernetdaten mit einer MAC-Adresse registriert wurden.

![](_page_26_Picture_201.jpeg)

erreichbar.

![](_page_27_Picture_149.jpeg)

Der Parameter MAC for Preconnect wird nach einem Start automatisch auf die erkannte Client-MAC gesetzt und bleibt auch dort gespeichert. Für die Ersteinrichtung kann man den Wert leer lassen. In dem Fall wird die MAC der WLAN-Karte für die erste WLAN-Verbindung verwendet.

![](_page_27_Picture_150.jpeg)

### <span id="page-27-0"></span>**Abbildung 5.1: LAN Client Cloning Mode**

Zur Ansteuerung der MC internen Schnittstellen (Webseite, Seriell, Relais, USB) wird die IP-Adresse des LAN-Clients benutzt. Um Kollisionen mit Portnummern, die auf dem LAN-Client benutzt werden, zu verhindern, müssen diese auf dem MC entsprechend angepasst werden. Speziell für die Webseite des MC gibt es unter Configuration->Admin den Parameter "Webserver Port" der verändert werden kann, wenn auch der LAN-Client einen Webserver auf Port 80 betreibt.

Vorteile des LAN Client Cloning-Modus:

1. Im WLAN-Netzwerk erscheint der MC zusammen mit dem LAN-Client nur mit einer IP-Adresse

Nachteile des LAN Client Cloning-Modus:

1. An den LAN-Port 1 des MC kann nur ein LAN-Client angeschlossen werden.

# <span id="page-28-0"></span>*5.2.2.3 NAT und Single Client NAT*

Im NAT Modus arbeitet der MC mit unterschiedlichen Netzwerken auf der LAN und auf der WLAN-Seite. Im WLAN kommuniziert der MC mit den IP-Einstellungen wie Sie unter [5.2.1](#page-24-0) beschrieben sind. Auf der LAN-Seite wird ein davon getrenntes Netzwerk definiert. Wenn Verbindungen über WLAN zu den LAN-Clients hergestellt werden sollen, wird mit einer Tabelle anhand der Portnummer und des IP-Protokolls (UDP/TCP) festgelegt an welche IP-Adresse auf der LAN-Seite die Daten weitergeleitet werden (NAT-Rules).

![](_page_28_Figure_6.jpeg)

<span id="page-28-1"></span>**Abbildung 5.2: NAT-Modus (Beispielkonfiguration)**

Wenn nur **ein** LAN Client über WLAN erreichbar sein muss, kann die Tabelle entfallen indem man eine IP-Adresse bestimmt, an die alle über WLAN eingehenden Verbindungsanfragen weitergeleitet werden. Für diesen Fall setzt man den Bridge Mode auf "Single Client NAT".

![](_page_29_Picture_135.jpeg)

![](_page_30_Picture_196.jpeg)

Mit "Add" / "Remove" kann die Anzahl der NAT-Rule- Es können bis zu 30 dieser Regeln angelegt werden. Felder eingestellt werden.

DMZ IP: Wenn empfangene Datenpakete über die NAT-Regeln nicht einem Empfänger zugeordnet werden können, werden sie an diese IP geschickt.

# <span id="page-30-1"></span>**5.2.2.3.1 Forwarding rules for NAT**

In diesem Abschnitt werden Regeln definiert, die die Weiterleitung der Verbindungsanfragen von der WLAN Seite zu den LAN-Clients festlegt.

Die Regeln sind wie folgt formatiert:

<Protokoll> : <Portdefinition> : <Client IP>:Option Protokoll ist entweder TCP oder UDP

### **Portdefinition als Weiterleitung**

1) **Ziel**-Portnummer ändert sich nicht:

- Einzelports : 1234 : oder : 123, 1234, 4545 :

- Portbereiche : 8000-8010, 120-130 :

1a) **Quell**-Portnummer als Weiterleitungskriterium:

Wenn die **Quell**-Portnummer entscheiden soll, an welche IP die Weiterleitung erfolgen soll, wird dies mit einem führenden '!'- Zeichen vor der Portnummer gekennzeichnet.

- Einzelports : !1234 : oder : !123, !1234, !4545 :

#### **Portdefinition als Umlenkung**

2) Ziel-Portnummer ändert sich - Einzelports :1234 > 3456 : Client-IP: 192.168.1.10

In einer Regeldefinition können sowohl Portbereiche als auch mehrere Portumlenkungen festgelegt werden, indem sie durch Kommata getrennt angegeben werden.

So kann man z.B. mit der Regel:

TCP:3000-3010,4001,4004,5005:192.168.1.2

festlegen, dass alle Daten für die Ports 3000 bis 3010 + 4001 + 4004 + 5005 an die IP-Adresse 192.168.1.2 weitergeleitet werden.

Die Umlenkung von einem Port**bereich** in einen anderen ist nicht möglich.

Um die **Quell**-Portnummer als Kriterium für die Zuordnung einer IP-Adresse festzulegen, kann man die Portnummer mit einem führenden Rufzeichen ('!') angeben.

#### **FTP-Helper:**

and the state of the state

Wenn auf einem LAN-Client ein FTF-Server betrieben wird, müssen wegen der dynamischen Portnutzung bestimmte Vorkehrungen getroffen werden, die der Linux-Kernel übernimmt. Dazu muss man in der Definition der NAT-Regel dieses besondere Vorgehensweise mit dem zusätzlichen Parameter "ftp" aktivieren. z.B. mit TCP:21:192.168.1.10**:ftp**

#### **SNAT:**

Mit dieser Option wird die Quell-IP der über WLAN ankommenden IP-Pakete durch die IP des MC-LAN-Ports ersetzt. Beispiel: TCP:12345:192.168.1.10**:snat** 

Weitere Informationen zu dem Thema finden Sie hier: [<wikipedia>](https://de.wikipedia.org/wiki/Netzwerkadress%C3%BCbersetzung)

# <span id="page-30-0"></span>**5.2.2.3.2 DHCP-Server**

Auf der LAN-Seite kann ein DHCP-Server aktiviert werden, der die LAN-Clients mit IP-Adressen versorgt. Die Verteilung der IP-Adressen kann mit einer Reservierungsliste anhand der MAC-Adresse des LAN-Clients oder über den Gerätenamen festgelegt werden.

#### **DHCP Server**

DHCP server configuration for LAN clients. The DHCP server locally manages the LAN client's ip addresses.

![](_page_31_Picture_162.jpeg)

Parameter an.

Auf der LAN-Seite kann ein DHCP-Server aktiviert werden, der die LAN-Clients mit IP-Adressen versorgt. Die Verteilung der IP-Adressen kann mit einer Reservierungsliste auf Basis der MAC-Adresse des LAN-Clients oder über den Gerätenamen definiert werden.

#### **Static DHCP Server entries**

Format: <IP>.<MAC>.<NAMF>

![](_page_31_Picture_163.jpeg)

# <span id="page-31-0"></span>**5.2.2.3.3 Static DHCP Server entries:**

Der DHCP-Server bietet nach der Aktivierung folgende

Damit LAN-Clients nach dem Einschalten des MC bzw. der ganzen Anlage immer die gleiche IP-Adresse zugewiesen bekommen, kann man in dieser Tabelle über die MAC-Adresse des LAN-Clients oder über den Gerätenamen, der in dem DHCP-Request mitgeschickt wird, bestimme IP-Adressen aus dem oben definierten IP-Bereich reservieren.

Es können maximal 50 Einträge verwaltet werden.

Vorteile des NAT-Modus:

- 1. Es können fast beliebig viele LAN-Clients an einen MC angeschlossen werden.
- 2. Im WLAN-Netzwerk erscheint der MC mit allen LAN-Clients nur mit einer IP-Adresse
- 3. Wenn in einem Projekt viele Einheiten arbeiten, die aus mehreren LAN-Clients mit einem MC bestehen, ist die Konfiguration für alle Einheiten gleich. Lediglich die IP-Adresse des MC zur WLAN-Seite muss ggf. individuell eingerichtet werden.
- 4. Die LAN-Clients sind in gewisser Hinsicht besser gegen unerwünschten Zugriff geschützt, weil der MC nur Daten für die konfigurierten Ports durchschaltet.
- 5. Lokale Broadcast-Datenpakete (auf der LAN-Seite des MC) werden nicht über das WLAN gesendet.

Nachteile des NAT-Modus:

1. Der Zugriff auf die LAN-Clients über WLAN ist nur auf die in den NAT-Regeln definierten Ports möglich.

2. Wenn die LAN-Clients Serverdienste mit gleichen (Standard-)Portnummern (z.B. FTP) anbieten, muss man über WLAN ggf. mit anderen Portnummern arbeiten, um diese Dienste auf den verschiedenen LAN-Clients nutzen zu können.

### **Wichtig!**

Es muss darauf geachtet werden, dass es zu keinen Kollisionen zwischen den Portnummern der LAN-Clients und der internen Schnittstellen des MC kommt. Die internen Schnittstellen des MC sind z.B.

1 serieller Port (default Port 8888)

2 Printer-Server (default Port 9100)

3 MC Webserver (default Port 80 und (oder) 443 (HTTPS), dieser Port kann geändert werden unter Configuration- >Admin->Webserver Port)

4 Relais

5 Aux-In

6 MCConfig (UDP+TCP Port 17784 + 17785)

Eine Übersicht der verwendeten Ports kann man unter "Statistics" -> "Network" einsehen -> [6.2](#page-61-0)

**Wenn diese Schnittstellen nicht gebraucht werden, sollte man sie deaktivieren.**

# <span id="page-33-0"></span>*5.2.2.4 Level 2 Pseudo-Bridge Modus*

Beim Level 2 Pseudo Bridge Mode kommunizieren alle LAN-Clients mit Ihren eigenen IP-Adressen über das WLAN. Dazu wird allerdings bei allen LAN-Clients die MAC-Adresse der WLAN-Karte des MC benutzt. **Voraussetzung für diesen Modus ist es, dass die IP-Adressen aller LAN-Clients und auch die IP des MC im gleichen Netzwerk liegen.**

Dieses Vorgehen kann bei einigen WLAN Infrastrukturen zu Problemen führen, wenn evt. vorhandene WLAN-Controller ARP-Anfragen von der stationären Netzwerkseite anhand einer WLAN-Client Liste beantworten (ARP-Caching). Wenn diese WLAN-Controller nur einen Eintrag MAC <--> IP zulassen, ist der Zugriff auf die LAN-Clients aus dem stationären Netzwerk nicht sicher gegeben, weil ARP-Anfragen evt. nicht beantwortet werden. **Mit dieser Problematik ist in der Regel in controllerbasierten WLAN-Infrastrukturen von CISCO® zu rechnen.**

![](_page_33_Figure_3.jpeg)

<span id="page-33-1"></span>**Abbildung 5.3: Level 2 Bridge (Beispielkonfiguration)**

In diesem Modus sind nur wenige Einstellungen am MC durchzuführen.

![](_page_34_Picture_158.jpeg)

### **Scan LAN Clients:**

Im Fall, dass LAN-Clients am MC passiv sind, also ohne Anfrage selbst keine Daten über Ethernet senden, kann man den MC durch Aktivierung dieser Funktion dazu bringen, das Netzwerk auf der LAN-Seite per ARP-Request regelmäßig zu scannen. Dadurch hat der MC insbesondere nach einen Neustart schnell alle angeschlossenen LAN-Clients registriert.

### **Forward Multicast / Broadcast**

Mit dieser Option kann festgelegt werden, ob Broadcast-Daten die über WLAN beim MC eintreffen auf die LAN-Seite weitergeleitet werden.

### **Enable DHCP Relay Agent**

Wenn die LAN-Clients am MC ihre IP-Adresse per DHCP beziehen, kann diese Option dies unterstützen, indem der MC die DHCP-Requests der LAN-Client so manipuliert, dass die Antworten korrekt bei den LAN-Clients ankommen. Die Notwendigkeit der Unterstützung hängt von der Netzwerkstruktur auf der WLAN-Seite und den Eigenschaften des DHCP-Server ab.

#### **Enable passive client helper**

Wenn ein Gerät am LAN-Port angeschlossen wird, das von sich aus keine Kommunikation über den LAN-Port durchführt, sondern vielmehr nur auf Anfragen reagiert, kann mit dieser Funktion der LAN-Client mit seiner IP als Teilnehmer im WLAN besser "bekannt" gemacht werden. Dazu sendet das MC-Gerät, sobald der Client per ARP-Request erkannt wurde, "im Namen" des LAN-Clients ein Ping-Request an eine vorgegebene IP-Adresse. Dies geschieht nur ca. 1x pro Minute und auch nur wenn sonst keine Kommunikation stattfindet.

#### **Helper IP**

Hier kann eine IP definiert werden, an die der Ping-Request gesendet wird. Wenn die Angabe 0.0.0.0 ist, wird die Gateway-IP als Ziel genommen.

#### Vorteile:

- 1. Es können fast beliebig viele LAN-Clients an einen MC angeschlossen werden.
- 2. Gute Transparenz der LAN-Clients zum WLAN ohne Konfiguration

#### Nachteile:

- 1. Der MC und alle LAN-Clients arbeiten mit eigenen IP-Adressen, die aber im gleichen Netzwerk liegen müssen.
- 2. Schwierigkeiten in einigen WLAN Infrastrukturen mit zentralen Controllern (keine Erreichbarkeit der LAN-Clients aus dem WLAN heraus) .

# <span id="page-35-0"></span>*5.2.2.5 MWLC Mode*

Mit dem MWLC-Modus werden alle Einschränkungen bezüglich der Erreichbarkeit, IP-Adressvergabe und der Transparenz insbesondere in Anwendungsfällen mit mehreren LAN-Clients am MC aufgehoben. Dies wird dadurch erreicht, dass der MC in diesem Modus alle am LAN-Port eintreffenden Datenpakete über eine IP/UDP Verbindung (Tunnel) zu einem weiteren MC auf der stationären Netzwerkseite schickt. Dieser MC setzt die empfangen Datenpakete wieder in den Originalzustand zusammen und sendet sie ins stationäre Netzwerk. Der MC auf der WLAN-Seite arbeitet dabei im MWLC-Slave-Modus und der MC auf der stationären Seite im MWLC-Master-Modus.

![](_page_35_Figure_2.jpeg)

<span id="page-35-1"></span>**Abbildung 5.4: MWLC-Mode Beispielkonfiguration**

In diesem Modus ist es nicht relevant, welche IP-Adressen die Clients im Verhältnis zum MC haben wie z.B. beim Level-2-Pseudo-Bridging. Die Clients werden auch im stationären Netzwerk mit ihren eigenen MAC adressiert. Da der MWLC-Master in dieser Konstellation eine zentrale Rolle spielt und ein Ausfall dieses Geräts die Verbindung aller Clients unterbrechen würde, gibt es die Möglichkeit einen 2. MWLC-Master als Backup zu installieren und die IP-Adresse dieses Backup-Masters in den MWLC-Slaves zu konfigurieren.

#### Vorteile des MWLC-Modus:

- 1. Maximale Transparenz der Verbindungen der LAN-Clients über WLAN in das stationäre Netzwerk.
- 2. Kein besonderer Konfigurationsaufwand auf dem MC egal wie viele LAN-Clients angebunden werden.

#### Nachteile des MWLC-Modus:

1. Es werden ein oder zwei zusätzliche MC-Adapter auf der stationären Netzwerkseite benötigt.

### <span id="page-36-1"></span>**5.2.2.5.1 MWLC-Master**

![](_page_36_Picture_80.jpeg)

Enable DHCP<br>Server  $\triangledown$ Check this box to enable the dhcp server configuration. Der MWLC Master arbeitet mit abgeschalteter WLAN-Schnittstelle.

#### **High Priority:**

Damit werden die Daten von und zu den MWLC-Slaves mit einer höheren Priorität verarbeitet als andere Daten.

### <span id="page-36-0"></span>**5.2.2.5.2 MWLC-Slave**

Weil das Master-Modul eine zentrale Rolle spielt und somit bei einem Ausfall dieses MC Geräts alle MWLC-Slaves betroffen wären, gibt es die Möglichkeit, einen zweiten Master zu definieren, mit dem sich der MWLC-Slave beim Ausfall des ersten Masters verbindet.

![](_page_36_Picture_81.jpeg)

# <span id="page-37-0"></span>**5.2.3 Bridge not active Mode**

Wenn die Bridge Funktion des MC-Geräts abgeschaltet wird, kann man sowohl von der WLAN- als auch über LAN-Schnittstelle auf das MC-Gerät zugreifen, ohne dass zwischen LAN und WLAN Daten ausgetauscht werden. Dieser Modus könnte z.B. dann sinnvoll sein, wenn das MC-Gerät nur als Ethernet zu Seriell Adapter genutzt werden soll. In diesem Modus können 2 verschiedene Zugänge (LAN + WLAN) zum MC-Gerät konfiguriert werden. Die IP-Konfiguration für die WLAN - Schnittstelle wird wie gehabt unter Configuration -> Network -> IP Address eingestellt. Die IP-Konfiguration für die LAN-Seite wird sichtbar, sobald die "Bridge active" - Option ausgeschaltet wird.

![](_page_37_Picture_96.jpeg)

# <span id="page-38-0"></span>**5.2.4 MQTT Client**

Mit dieser Funktion ist es möglich, die MC-internen Schnittstellen (Relay, AUX-IN, Seriell) über das MQTT-Protokoll anzusteuern. Zudem kann man auf dieser Seite auch Einstellungen machen, die es möglich machen, MC Statusmeldungen per MQTT zu verschicken.

Manche der folgenden Parameter können mit Variablen versehen werden. Diese Variablen sind aktuell definiert.

![](_page_38_Picture_163.jpeg)

### **Folgende Parameter sind einzustellen:**

![](_page_38_Picture_164.jpeg)

![](_page_39_Picture_153.jpeg)

# <span id="page-40-0"></span>**5.3 Wireless**

Unter "Wireless" werden alle Einstellungen vorgenommen, die definieren, wie sich die WLAN-Schnittstelle des MC-Geräts mit der WLAN-Infrastruktur am Einsatzort verbinden soll.

Es gibt 4 Untermenüs mit folgenden Parametergruppen: **Untermenü Kapitel Funktion** Main Parameter [5.3.1](#page-41-11) Festlegung der physikalischen Parameter: Frequenzband, Sendeleistung, Ländereinstellung, Antennenkonfiguration SSID Profile 1 [5.3.2](#page-42-1) Hier wird der WLAN Netzwerkname festgelegt, mit dem sich der MC verbinden soll. Dazu gehören Einstellungen für die verwendete Verschlüsselung bis zur Möglichkeit Zertifikate auf den MC hochzuladen Wenn gewünscht kann man mehrere solcher Profile anlegen. Die Anzahl dieser Profile wird unter "Main Parameter" festgelegt. SCEP [5.3.3](#page-45-0) SCEP - Simple Certificate Enrollment Process: Diese Funktion wird lediglich dann benötigt, wenn eine zertifikatbasierte Authentifizierung in einem SSID-Profil definiert ist und man eine automatisierte Verteilung bzw. Erneuerung der Zertifikate vom MC durchführen lassen möchte. Roaming [5.3.4](#page-46-3) Spezielle Einstellungen, die den schnellen Wechsel von einem Access Point zum anderen unterstützen können.

### <span id="page-41-11"></span>**5.3.1 Main Parameter**

![](_page_41_Picture_211.jpeg)

#### <span id="page-41-10"></span>**5.3.1.1 Wireless Mode**

zum Aufbau einer WLAN-Verbindung mit Access Points wird hier immer "Infrastructure" eingestellt.

#### <span id="page-41-9"></span>*5.3.1.2 SSID-Profiles*

Anzahl der verschiedenen WLAN-Netzwerke die konfigurierbar sein sollen.

#### <span id="page-41-8"></span>*5.3.1.3 Phy Mode*

Hier wird festgelegt, in welchem Frequenzband (2.4 oder 5 GHz) die Access Points arbeiten, mit denen sich der MC verbinden soll. Man kann auch beide Bänder gleichzeitig verwenden.

#### <span id="page-41-7"></span>*5.3.1.4 Country selection*

Einstellung des Landes in dem der MC eingesetzt werden soll. Das ist wichtig, damit die länderspezifischen Regeln zur Nutzung der Frequenzbänder eingehalten werden. In der Regel teilen die Access Points diesen Parameter mit. In dem Fall übernimmt der MC diesen Parameter vom AP.

#### <span id="page-41-6"></span>*5.3.1.5 Enable sleep mode*

Damit kann in beschränkten Umfang der Energiebedarf des MC verringert werden. Die Aktivierung dieser Funktion ist nur bei Anwendungen sinnvoll, die möglichst energieeffizient arbeiten müssen. Wenn diese Funktion aktiv ist, kann der Datenaustausch über WLAN zeitweise etwas verzögert werden.

#### <span id="page-41-5"></span>*5.3.1.6 802.11bg bitrate setting*

Hiermit kann die Verwendung der möglichen Sendebitraten im **2.4GHz** Band gesteuert werden.

802.11**b** only -> 1 + 2 + 5.5 + 11 MBit

802.11**g** only -> 6 + 9 + 12 + 18 + 24 + 36 + 48 +54 MBit

Die anderen Einstellungen geben die jeweils minimalen Bitraten an.

#### <span id="page-41-4"></span>*5.3.1.7 802.11a bitrate setting*

Hiermit kann die Verwendung der minimalen Sendebitraten im **5 GHz** Band gesteuert werden.

#### <span id="page-41-3"></span>*5.3.1.8 Power selection*

Mit diesem Parameter kann die Sendeleistung der Funkkarte im MC ggf. verringert werden. Dies kann sinnvoll sein, wenn nur kurze Entfernungen zu den AP's überbrückt werden müssen und vielen andere Teilnehmer in dem Frequenzband arbeiten.

#### <span id="page-41-2"></span>*5.3.1.9 Antenna gain*

Mit diesem Parameter muss der Gewinn der angeschlossenen Antenne angegeben werden. Dies gilt insbesondere dann, wenn z.B. gerichtete Antennen angeschlossen werden, deren Gewinn mit mehr als 5 dBi angegeben ist. Entsprechend dieser Angabe, verringert der WLAN-Treiber die Sendeleistung.

#### <span id="page-41-1"></span>*5.3.1.10 Antenna selection*

Wenn nur ein Antennenanschluss des MC mit einer Antenne bestückt ist, kann man hier einstellen welcher Anschluss das ist. Die Einstellung "Ant 1 + Ant 2" kann man aber so belassen, auch wenn nur eine Antenne angeschlossen ist.

#### <span id="page-41-0"></span>*5.3.1.11 Filter SSID*

Diese Einstellung hat Auswirkung auf die AP-Liste, die auf der "Home" Webseite angezeigt wird. Wenn diese Option aktiv ist, werden nur die AP's angezeigt, die eine "passende" SSID haben. Damit wird die angezeigte AP-Liste übersichtlicher, insbesondere dann, wenn sehr viele AP's im WLAN-System aktiv sind, die eine andere SSID haben, als in den Profilen definiert sind.

#### <span id="page-42-2"></span>**Wireless Status Information Service**

![](_page_42_Picture_228.jpeg)

### <span id="page-42-1"></span>**5.3.2 SSID Profile**

Ab der Firmware 2.09 ist es möglich, mehrere WLAN SSID Profile zu definieren. Damit kann man den MC so konfigurieren, dass er ohne Eingriff zwischen verschiedenen WLAN Bereichen mit unterschiedlichen SSID's wechseln kann.

Jedes WLAN Profil definiert seine eigenen Parameter für:

- SSID
- Verschlüsselung (WPA/WPA2)
- PSK
- 802.1x (EAP-Parameter incl. User + Passwort)

Die 802.1x Zertifikate (Server + User) gelten für alle Profile.

# <span id="page-42-0"></span>*5.3.2.1 SSID Profile*

![](_page_42_Picture_229.jpeg)

Es sollte vermieden werden, Profile, die nur kurzzeitig verwendet werden (z.B. bei der Inbetriebnahme) auch im "Normalbetrieb" aktiv zu lassen. Ansonsten können sich Roamingvorgänge unnötig verlängern.

# <span id="page-42-3"></span>*5.3.2.2 Profile change action*

Diese Option ist nur relevant, wenn die DHCP-Funktion aktiv ist. Hier wird festgelegt, was bei einem Wechsel des SSID-Profils durchgeführt werden muss.

![](_page_43_Picture_253.jpeg)

# <span id="page-43-1"></span>*5.3.2.3 Connect Action*

Diese Option ist nur relevant, wenn die DHCP-Funktion aktiv ist. Hier kann man angeben, was geschehen soll, nachdem sich der MC mit einen Accesspoint verbunden hat.

![](_page_43_Picture_254.jpeg)

# <span id="page-43-0"></span>*5.3.2.4 Security Parameter*

![](_page_43_Picture_255.jpeg)

![](_page_44_Picture_104.jpeg)

# <span id="page-45-2"></span>*5.3.2.5 EAP*

![](_page_45_Picture_273.jpeg)

### <span id="page-45-1"></span>*5.3.2.6 Certificates*

![](_page_45_Picture_274.jpeg)

Im folgenden hat der Anwender die Möglichkeit, ein Client-Zertifikat und insgesamt 4 Server-Zertifikate auf den MC hochzuladen ("Upload").

Schon hoch geladene Zertifikate können mit "Delete" aus der Konfiguration gelöscht werden.

# <span id="page-45-0"></span>**5.3.3 SCEP**

SCEP steht für **S**imple **C**ertificate **E**nrollment **P**rotocol. Es handelt sich um ein Industriestandard-Protokoll, das die automatisierte Ausstellung und Verwaltung von digitalen Zertifikaten in Public-Key-Infrastrukturen (PKI) ermöglicht. SCEP wurde ursprünglich von Cisco Systems entwickelt und wird heute von verschiedenen Herstellern und PKI-Implementierungen unterstützt.

SCEP vereinfacht den Zertifikatsanforderungsprozess, indem es die Interaktion zwischen Endpunkten (z. B. Geräten oder

MC Handbuch Version 2.14p 46 / 68

Benutzern) und der Zertifizierungsstelle (CA) automatisiert. Endpunkte können SCEP verwenden, um Zertifikatsanforderungen (Certificate Signing Requests, CSR) zu generieren und diese an die Zertifizierungsstelle zu senden. Die Zertifizierungsstelle prüft dann die Anforderung und stellt, falls genehmigt, ein digitales Zertifikat aus, das vom Endpunkt zur Authentifizierung und sicheren Kommunikation verwendet werden kann.

Die hier konfigurierbare SCEP Funktion wird in diesem Handbuch nicht näher beschrieben. Wenn Sie diese Funktion benötigen, wenden Sie sich bitte an den Hersteller.

# <span id="page-46-3"></span>**5.3.4 Roaming**

Damit der MC in einer mobilen Anwendung oder einer Umgebung mit sich ändernden Empfangsverhältnissen die Datenverbindung aufrechterhalten kann, wird die Qualität der WLAN-Verbindung laufend überprüft und bei Bedarf eine Verbindung mit anderen besser postierten Access Points (AP) aufgebaut. Dazu muss der MC in bestimmten Abständen in dem vorgegebenen Frequenzbereich auch auf anderen Kanälen nach alternativen AP's suchen. Dieser kurzfristige Wechsel des Kanals behindert die laufende Datenübertragung. Daher werden Parameter bereitgestellt, die diese Suche und die Kriterien zum Wechsel des AP's einstellbar machen, sodass angepasst an die Einsatzbedingungen die Datenverbindung möglichst stabil gehalten werden kann.

# *5.3.4.1 Roaming Parameter*

Das Roamingverhalten des MC wird durch folgende Parameter bestimmt:

- <span id="page-46-2"></span>• Das eingestellte Frequenzband (2.4 und (oder) 5 GHz)
- Einen SNR-Schwellwert der bestimmt ob der MC mit kurzen oder langen Zeitabständen nach anderen AP's sucht.
- Angabe eines (langen) Intervalls mit dem der MC die vorgegebenen Kanäle scannt, wenn der SNR Wert **höher** als der angegebene Schwellwert liegt.
- Angabe eines (kurzen) Intervalls mit dem der MC die vorgegebenen Kanäle scannt, wenn der SNR Wert **niedriger** als der angegebene Schwellwert liegt.
- <span id="page-46-1"></span>• Die explizite Angabe Angabe von Kanälen, die der MC scannen soll.

# **5.3.4.1.1 AP Density**

Der SNR-Schwellwert wird durch die Einstellung des Parameters "AP-Density" vorgegeben. Folgende Werte werden (vor)eingestellt:

![](_page_46_Picture_229.jpeg)

# <span id="page-46-0"></span>**5.3.4.1.2 Channels for Roaming**

Insbesondere wenn die WLAN Infrastruktur nur im 2.4 GHz Bereich arbeitet, macht es Sinn, die Kanäle auf denen die APs arbeiten, in dieser Liste zu definieren. Damit kann die Roaming-Funktion des MC das Scannen optimieren.

Für WLAN- Infrastrukturen im 5GHz Bereich macht die Angabe der Kanäle nur Sinn, wenn nur "Nicht DFS Kanäle" genutzt werden (36,40,44,48) .

### <span id="page-47-6"></span>**5.3.4.1.3 Min scan interval**

Mit diesem Parameter wird der Zeitabstand in Sekunden angegeben, mit dem der MC Scans durchführt, wenn der SNR-Wert der bestehenden Verbindung **unterhalb** des SNR-Schwellwerts liegt. 3 Sekunden ist hier der Standardwert.

### <span id="page-47-5"></span>**5.3.4.1.4 Max scan interval**

Mit diesem Parameter wird der Zeitabstand in Sekunden angegeben, mit dem der MC Scans durchführt, wenn der SNR-Wert der bestehenden Verbindung **oberhalb** des SNR-Schwellwerts liegt. 60 Sekunden ist hier der Standardwert.

### <span id="page-47-4"></span>**5.3.4.1.5 AP Scoring**

Die Entscheidung mit welchem AP der MC eine Verbindung aufbaut, wird anhand einer Bewertung (Scoring) entschieden, die verschiedene Parameter berücksichtigt. Die Parameter, die zur Verfügung stehen sind auch abhängig von der vorhandenen WLAN-Infrastruktur.

Der wichtigste Wert ist die Signalstärke (SNR).

Von dem SNR Wert ausgehend kann berücksichtigt werden:

- Auslastung des Kanals

- aktuelle Sendeleistung des AP's

Zudem wird eine Statistik über jeden AP geführt, mit dem schon mal eine Verbindung aufgebaut wurde. Dabei werden auch die Fehlversuche registriert, wobei Fehlversuche den Score verringern.

Mit diesem Parameter kann man die Bewertung der zusätzlichen Parameter abschalten und die Bewertung nur auf Basis des SNR durchführen lassen.

### <span id="page-47-3"></span>**5.3.4.1.6 Blacklist Timer**

Wenn bei dem Verbindung-Vorgang mit einem AP ein Fehler auftritt, wird dieser AP zunächst für eine bestimmte Zeit gesperrt. Diese Sperrzeit kann mit dem Parameter "Blacklist Timer" eingestellt werden. Die Zeit wird in Sekunden angegeben. Ein Wert von 0 bedeutet, dass der Timer **nie** abläuft und somit erst nach einem Reset des MC wieder eine Verbindung mit den AP in der Liste möglich ist.

### <span id="page-47-2"></span>*5.3.4.2 Background Scanning*

Der Standard IEEE 802.11k bietet bei entsprechender Konfiguration des WLAN-Systems den WLAN-Clients an, vom aktuell verbundenen AP eine Liste seiner Nachbar-AP's abzurufen. In der Liste werden die MAC-Adressen und die dazugehörenden Funkkanäle genannt. Damit kann der WLAN-Client gezielter nach alternativen AP's scannen. Der MC unterstützt diese Funktion ab der Firmware 2.12r.

![](_page_47_Picture_210.jpeg)

Die Verwendung der Accesspoint-Liste kann wie folgt festgelegt werden:

### <span id="page-47-1"></span>*5.3.4.3 Connection Watchdog*

Dies ist eine Option mit der die WLAN-Verbindung überwacht werden kann. Damit soll ein Abbruch der WLAN-Verbindung detektiert werden, indem die empfangenen Datenpakete registriert werden. Wenn innerhalb einer bestimmten Zeit keine eingehenden Datenpakete registriert werden, wird nach einem Scan eine Neubewertung der möglichen Verbindungen durchgeführt. Diese Option sollte nur aktiviert werden, wenn die Anwendung auf den LAN-Clients einen regelmäßigen Datenverkehr über die WLAN-Verbindung erzeugt.

### <span id="page-47-0"></span>*5.3.4.4 Ping-Test*

Die Ping-Test-Funktion ist im Wesentlichen eine Fehlersuchfunktion. Wenn es im Betrieb und insbesondere nach einem Wechsel des AP's (Roaming) zu längeren Unterbrechungen der WLAN Verbindung kommen sollte, kann diese Störung mit dieser Funktion im Debug-Log dokumentiert werden. Es ist in dem Fall auch möglich, durch das Rücksetzen und einem Neustart der WLAN-Verbindung zu versuchen, die Unterbrechung zu beheben.

Die Parameter dieser Funktion sind:

![](_page_48_Picture_137.jpeg)

![](_page_48_Picture_138.jpeg)

<span id="page-48-1"></span>Missing ping replies that are accepted before reconnect.

#### **Abbildung 5.5: Parameter für die Pingtest-Funktion**

Da die Unterbrechung der WLAN-Verbindung häufiger direkt nach einem Wechsel des AP's auftritt, wird das Ping-Intervall in dieser Situation kurzzeitig auf 0,5 Sekunden eingestellt. Sobald die erste Antwort korrekt empfangen wird, stellt sich der Ping-Intervall wieder auf den eingestellten Wert. Damit ist sichergestellt, dass ein solcher Verbindungsabbruch schnell erkannt wird und ggf. mit einem "Wireless Reconnect" zeitnah behoben werden kann.

### <span id="page-48-0"></span>*5.3.4.5 Preferred / avoided access points*

An dieser Stelle können Access Points definiert werden, die bei Roaming-Vorgängen des MC-Geräts entweder präferiert (*"Prefer from List*") oder vermieden (*"Avoid from List"*) werden sollen.

#### Diese Option ist nur aktiv, wenn der Parameter "AP Density" auf "autodetect" eingestellt ist.

Die AP's werden mit der MAC-Adresse der BSSID identifiziert.

Diese Funktion macht z.B. dann Sinn, wenn das MC-Gerät sich immer über einen festen Kurs bewegt und in einer Umgebung mit vielen APs nur bestimmte APs verwenden sollen, um mit möglichst wenigen Roaming-Vorgängen diesen Kurs fahren zu können. Der "Avoid"-Modus kann sinnvoll sein, wenn AP's nur zeitweise gut empfangen werden aber in der Bewegung schnell wieder verdeckt werden. Dadurch kann es auch zu unnötigen Roaming-Vorgängen kommen.

![](_page_49_Picture_177.jpeg)

<span id="page-49-2"></span>**Abbildung 5.6: Preferred or avoided AP list** 

Mit der Funktion "Avoid from List" wird eine Verbindung mit den aufgeführten AP's nicht gänzlich verhindert. Wenn kein anderer passender AP erreichbar ist, wird der WLAN-Treiber des MC trotzdem versuchen, eine Verbindung aufzubauen. Die 3. Option "strictly avoid" bewirkt, dass sich der MC auf keinen Fall mit den aufgeführten APs verbindet auch wenn keine anderen passenden APs vorhanden sind.

# <span id="page-49-1"></span>**5.4 Funktion der seriellen Schnittstelle**

Die MC-Geräte verfügen in der Variante MC1, MC2 und optional auch MC6C über eine serielle Schnittstelle, die über (W)LAN angesteuert werden kann.

# <span id="page-49-0"></span>**5.4.1 Parameter der seriellen Schnittstelle**

Folgende Parameter können eingestellt werden:

![](_page_49_Picture_178.jpeg)

![](_page_50_Picture_216.jpeg)

# <span id="page-50-2"></span>**5.4.2 Network-Configuration Parameter**

Für die Nutzung der seriellen Schnittstellen stehen verschiedene Modi zur Verfügung:

### 1) **TCP/IP-Server-Mode**:

Mit dieser Einstellung öffnet der MC einen Socket im sog. "Listen"-Modus. D.h. es wird auf einem bestimmten Port (Local port) auf einen Verbindungsaufbau gewartet. Der MC hält immer nur eine Verbindung gleichzeitig. In diesem Modus wird lediglich die Port-Nummer als Parameter angegeben.

### 2) **TCP/IP-Client-Mode**:

Hierbei öffnet der MC aktiv eine TCP-Verbindung auf dem angegeben Port eines anderen Netzknotens. Dieser Netzknoten kann ein anderer MC oder ein Rechner sein, der auf eine Verbindung auf dem angegebenen Port wartet. Neben der Portnummer (Remote port) muss in diesem Modus auch die IP-Adresse des Kommunikationspartners angegeben werden (Server IP).

### 3) **UDP/IP-Mode**:

Im UDP-Mode wartet der MC auf dem "Local-Port" auf Daten, die per UDP/IP an ihn geschickt werden. Die seriell empfangen Daten werden per UDP/IP an den "Remote-Port" der Remote-IP-Adresse verschickt. Wenn der Kommunikationspartner nicht bekannt ist, kann die Remote-IP-Adresse incl. Remote-Port auf "0.0.0.0" bzw. 0 gesetzt werden. In dem Fall übernimmt der MC die Absender IP+Port Information aus dem zuerst auf dem "Local-Port" eintreffenden Datenpaket.

Der UDP-Mode sollte in solchen Fällen benutzt werden, in denen z.B. eine Trennung der Kommunikationspartner häufiger auftritt. Es muss allerdings beachtet werden, dass das UDP-Protokoll die vollständige Zustellung der Daten nicht sicherstellt.

### 4) **Printerserver-Mode**:

Im Printerserver-Mode startet der MC einen TCP/IP-Socket im Server-Modus, der auf dem Port 9100 auf Verbindungen wartet. Dieser Modus ist dafür gedacht, Drucker mit serieller Schnittstelle anzubinden.

### 5) **COMSERVER-Mode**:

In diesem Modus kann der MC virtuelle COM-Ports unter Windows® bereitstellen. Auf dem PC wird dazu ein Software-Produkt der Firma Wiesemann & Theis (www.wut.de) eingesetzt. Das Software-Tool wird unter der Bezeichnung COM-Umlenkung geführt. Die W&T COM-Umlenkung bietet in Verbindung mit dem MC die Möglichkeit, serielle Endgeräte über das Netzwerk anzusprechen.

<span id="page-50-1"></span>**Bitte beachten Sie die Lizenzbedingungen für die Nutzung der COM-Umlenkung.**

# **5.4.3 "Keep alive"-Parameter**

Eine TCP/IP-Verbindung bleibt, nachdem Sie einmal aufgebaut wurde, so lange bestehen, bis einer der Kommunikationspartner die Verbindung schließt. Sollte die Verbindung zwischen dem MC und dem Netzwerkkommunikationspartner unterbrochen werden, ohne dass die TCP/IP-Verbindung zuvor geschlossen wurde, kann es passieren, dass sich der MC nicht neu verbindet. Die "Keep alive" Funktion sendet in dem Zeitabstand von "keep alive period" Sekunden ein "leeres" Datenpaket zum Gegenüber. Wenn "keep alive probes" mal keine Antwort empfangen wurde, setzt der MC den TCP-Socket zurück und startet die Verbindung neu. Insbesondere wenn der MC im TCP-Client-Modus arbeitet, sollte man die "Keep alive"- Funktion aktivieren indem man die Werte für "keep alive period" und "keep alive probes" auf Werte > 0 setzt.

# <span id="page-50-0"></span>**5.4.4 "Handshake-Mode" Parameter**

In diesem Abschnitt wird festgelegt, wie die Sende- bzw. Empfangsbereitschaft der seriellen Kommunikationspartner signalisiert wird. Mit den Steuerleitungen RTS, DTR signalisiert der MC Empfangsbereitschaft. Die Signale CTS, DSR sind Eingangssignale über die das angeschlossene serielle Gerät ggf. seine Empfangsbereitschaft mitteilt.

Der MC kann den Datenfluss ferngesteuert (remote) oder auch selbstständig (lokal) bedienen. Der Anwender hat folgende Modi zur Auswahl:

- 1) **no Handshake**: die Signale CTS/DSR werden nicht ausgewertet. Es werden lediglich RTS und DTR aktiv gesetzt, wenn die serielle Schnittstelle über das Netzwerk verbunden ist.
- 2) **XON / XOFF** : Der MC sendet und empfängt die Flusssteuerungszeichen XON = 0x11 und XOFF = 0x13. Der MC sendet ein XOFF Zeichen an den seriellen Partner, wenn der Zwischenspeicher im MC fast gefüllt ist. Wenn der Zwischenspeicher fast leer ist sendet des MC ein XON-Zeichen.
- 3) **RTS/CTS**: Der MC signalisiert über die Signalleitung RTS Empfangsbereitschaft und wertet das Signal CTS aus, um die Empfangsbereitschaft des seriellen Partners zu ermitteln.
- 4) **DTR/DSR**: Der MC signalisiert über die Signalleitung DTR Empfangsbereitschaft und wertet das Signal DSR aus, um die Empfangsbereitschaft des seriellen Partners zu ermitteln.
- **5) Remote:** In diesem Modus überträgt der MC den Zustand der Eingangs-Signalleitungen CTS, DSR, DCD und RI an den Netzwerkkommunikationspartner. Dies geschieht über einen separaten Socket (Port). Darum muss der Anwender bei dieser Einstellung weitere Angaben abhängig vom eingestellten Netzwerk-Modus machen. Die Zustände der Signalleitungen werden als Zeichenstring beschrieben. Bestimmte Buchstaben beschreiben den Zustand einer bestimmten Signalleitung. Wird der Buchstabe groß geschrieben, bedeutet dies, dass das Signal aktiv ist. Ein Kleinbuchstabe bedeutet ein inaktives Signal. Die Zuordnung ist wie folgt:

'D' = DSR aktiv ... d' = DSR inaktiv  $'R' = CTS$  aktiv  $r' = CTS$  inaktiv  $'C' = DCD$  aktiv  $.c' = DCD$  inaktiv  $'i' = RI$  aktiv  $i' = RI$  inaktiv

Um die Ausgangssignalleitungen RTS und DTR zu steuern, werden folgende Zeichen über das Netzwerk an den MC gesendet:

![](_page_51_Picture_195.jpeg)

6) **RS422 + RS485:** Dieses sind spezielle Modi, die gesetzt werden **müssen**, wenn die serielle Schnittstelle mit einem **RS422 / RS485 Schnittstellen-IC bestückt ist**.

Bei RS485 wird die RTS-Leitung genutzt um die Umschaltung zwischen Senden und Empfangen vorzunehmen. Darum gibt es die Möglichkeit, die Aktivierung des Sendetreibers vor und nach dem Senden von Daten festzulegen.

# <span id="page-51-2"></span>**5.4.5 Enable dump**

Mit der Aktivierung dieser Option werden alle empfangenen und gesendeten Daten in einer Datei im internen Flash-Speicher des MC aufgezeichnet. Wenn es Probleme bei Datenaustausch auf der seriellen Schnittstelle kommt, kann damit im Zusammenarbeit mit dem Hersteller eine genaue Fehleranalyse vorgenommen werden. Bei Bedarf fragen Sie den Hersteller nach der genauen Vorgehensweise.

# <span id="page-51-1"></span>**5.5 Printer server configuration**

Der Printerserver bietet die Möglichkeit, einen Drucker über die USB-Schnittstelle des MC anzubinden. Wenn ein Drucker angeschlossen ist und vom Betriebssystem des MC erkannt wurde, wird auf der Home-Webseite der Status wie folgt angezeigt (Beispiel).

**USB Printer Server** 

![](_page_51_Picture_196.jpeg)

Der einzige Parameter dieser Funktion ist der TCP-Port auf dem der MC die Verbindungen erwartet. (TCP-Server-Mode) Der Standard-Port hat die Nummer 9100 (RAW-Port).

# <span id="page-51-0"></span>**5.6 Relay Configuration**

Der MC verfügt abhängig von den am Gerät vorhandenen Anschlüssen über ein Relais. Üblicherweise wird es genutzt um z.B. auf Fahrzeugen mit Batteriebetrieb eine Schlummerfunktion zu realisieren. Die folgenden Parameter legen die Funktionsweise des Relais fest.

![](_page_51_Picture_197.jpeg)

![](_page_52_Picture_188.jpeg)

Der MC schaltet beim Empfang der korrekten ON- bzw OFF Phrase das Relais in den entsprechenden Zustand und antwortet mit einem Zeichenstring, der dem dann aktuellen Zustand des Relais entspricht. Die Antwort ist immer 12 Zeichen lang (ON oder OFF Phrase mit angehängten '\0' Zeichen)

Um den Status des Relais abzufragen kann man irgendeine Zeichenfolge zum MC schicken und dieser antwortet dann mit dem aktuellen Zustand.

# <span id="page-52-0"></span>**5.6.1 Verzögertes Ein- und Ausschalten des Relais**

Ab der Firmwareversion 2.12k besteht die Möglichkeit, die Kommandos zum Ein- oder Ausschalten des Relais zeitverzögert ausführen zu lassen.

Dazu wird direkt nach der "ON -" bzw. der "OFF Phrase" eine in Spitzklammern gesetzte Zeitangabe auf den entsprechenden TCP oder UDP Port des MC gesendet.

z.B.: Die ON-Phrase ist auf "ON" gesetzt. Dann kann man die Zeichenkette "ON<15>" an den MC schicken, damit das Relais um 15 Sekunden verzögert einschaltet.

Wenn eine Zeitverzögerung aktiv ist, antwortet der MC mit einem Zeichenstring der das letzte Kommando (ON oder OFF) wiedergibt gefolgt von der **verbleibenden** Verzögerung in Spitzklammern.

z.B: "ON<xx>" wobei "xx" die aktuelle Anzahl der Sekunden bis zum Einschalten angibt.

# <span id="page-53-1"></span>**5.7 Realtime Clock Configuration**

Die MC Geräte verfügen über eine RTC (Real Time Clock), die allerdings nicht mit einer Batterie gepuffert ist. Daher geht eine einmal eingestellte Uhrzeit nach dem Ausschalten der Versorgungsspannung verloren. Der MC startet nach dem Einschalten der Spannung die RTC mit dem Datum 01.01.2000 und der Zeit 00:00:00 Uhr

Unter "Realtime Clock" kann ein Zeitserver konfiguriert werden, der aktuelle Datum- und Zeitangaben über das Netzwerk (WLAN oder LAN) per NTP einholt.

Die Einstellung eines Zeitservers ist zwingend notwendig, wenn die SCEP Funktionalität genutzt wird. Allerdings hat es auch große Vorlteile, wenn Systemmeldungen des MC's mit einem richtigen Zeitstempel versehen werden können.

![](_page_53_Picture_211.jpeg)

# <span id="page-53-0"></span>**5.8 Input Configuration**

Der MC ist optional mit einem digitalen Eingang ausgestattet. Es ist möglich, den Zustand des Eingangssignals über das Netzwerk anderen Netzwerkteilnehmern zu übermitteln oder über den Eingang das Onboard-Relais zu schalten. Zur Konfiguration stehen folgende Parameter zur Verfügung:

![](_page_53_Picture_212.jpeg)

![](_page_54_Picture_192.jpeg)

# <span id="page-54-3"></span>**5.8.1 Input-Abfrage im UDP-Mode**

Im UDP-Mode gibt es die Möglichkeit den Signalzustand von mehreren Stationen im Netzwerk abrufbar zu machen. Wenn die Remote-IP auf "0.0.0.0" gesetzt ist, wird die Angabe Remote-Port als lokaler Port genommen, auf dem Nachrichten von einer Station im Netzwerk erwartet werden.

Empfängt der MC Daten auf diesem Port, antwortet dieser mit einer "ON" oder "OFF" Meldung zur anfragenden Station. Wenn die Option "Report" gesetzt ist, werden auch Signalwechsel des Input-Signals an diese zuletzt anfragende Station geschickt. Wenn eine andere Station anfragt, werden die Adressdaten dieser Station <IP:Port> als neues Ziel für Statusmeldungen gesetzt.

# <span id="page-54-2"></span>**5.9 Logging Configuration**

Der MC bietet folgende Möglichkeiten Daten und Ereignisse aufzuzeichnen:

- 1) Systemmeldungen im RAM, FLASH oder USB Speicher ablegen und diese unter "*Statistics -> SystemLog*" anzeigen und zum Download bereitstellen. Der Download kann auch mit dem MC-Config-Programm durchgeführt werden.
- 2) Systemmeldungen an einen Syslog-Server senden.
- 3) Den Datenverkehr auf der WLAN- und (oder ) der LAN-Schnittstelle mitschneiden. Die dabei aufgezeichneten Trace-Dateien können über die Home-Webseite (ganz unten) oder über das MC-Config-Program auf einen Rechner übertragen werden.

# <span id="page-54-1"></span>**5.9.1 Systemmeldungen aufzeichnen**

Diese hier beschriebenen Möglichkeiten Systemmeldungen oder Mitschnitte des Datenverkehrs aufzuzeichnen, sollen immer nur dazu dienen, auftretende Probleme zu untersuchen und ggf. Maßnahmen aufzuzeigen, wie diese Probleme abgestellt werden können. **Im Normalbetrieb sollten alle hier beschriebenen Einstellungen wieder auf die Defaultwerte zurückgesetzt werden.** Ebenso sollten die evt. noch vorhandenen Log-Dateien über die Funktion: "*Statistics -> SystemLog -> Reset System Log*"

gelöscht werden.

Es gibt die Möglichkeit, die einzelnen Module des MC Betriebssystems unterschiedlich "intensiv" Systemmeldungen in Form von formatierten Textzeilen erzeugen zu lassen und in einer Datei zu speichern. Wenn es z.B. bei der Nutzung der seriellen Schnittstelle Probleme gibt, kann gezielt dieses Programmteil dazu gebracht werden, sehr genau die auftretenden Ereignisse aufzuzeichnen.

Es empfiehlt sich zur Fehlersuche einen Zeitserver (NTP) zu konfigurieren, damit die Debugmeldungen und auch die (W)LAN-Trace-Mitschnitte zeitlich besser den aufgetretenen Störungen zuzuordnen sind.

Generell sind die Systemmeldungen nicht dazu gedacht, dass der Anwender anhand einer definierten Fehlerliste selbst die Ursache der Störung ermitteln soll. Die DebugLog-Datei soll vielmehr zur Überprüfung an den Hersteller geschickt werden. Die möglichen Systemmeldungen werden im Einzelnen nicht definiert und kommentiert.

# <span id="page-54-0"></span>*5.9.1.1 Debug Log*

![](_page_54_Picture_193.jpeg)

![](_page_55_Picture_221.jpeg)

# <span id="page-55-1"></span>*5.9.1.2 Debug Information*

Neben dem eigentlichen Text der Meldung kann man festlegen welche zusätzlichen Informationen mit angegeben werden.

![](_page_55_Picture_222.jpeg)

Beispiel einer Ausgabezeile:

13894468 8152 696 9.3. 12:57:03.903116 MMqttClKA Mqtt.c [ 1705] INFO: ID\_00:0E:8E:64:D4:CC: Send PING

#### Elemente:

![](_page_55_Picture_223.jpeg)

# <span id="page-55-0"></span>*5.9.1.3 Syslog Server*

Diese Meldungen können auch an einen Syslog-Server verschickt werden. Dazu wird die IP-Adresse dieses Servers definiert. Mit der Angabe "0.0.0.0" ist diese Funktion nicht aktiv.

Um einen Syslog-Server verwenden zu können, sollte dieser über den LAN-Anschluss erreichbar sein. Syslog-Meldungen über WLAN an einen Server zu senden ist nicht zu empfehlen, weil diese den Datenverkehr über WLAN erheblich erhöhen können. Zudem gehen die Meldungen bei einer Störung auf der WLAN-Verbindung in der Regel verloren.

![](_page_56_Picture_51.jpeg)

<span id="page-56-2"></span>**Abbildung 5.7: Debug Log Parameter**

### <span id="page-56-0"></span>*5.9.1.4 Traffic Dump Configuration*

Mit der Funktion "Traffic Dump Configuration" kann der Datenverkehr auf der LAN- und (oder) der WLAN-Schnittstelle aufgezeichnet werden. Die dabei erzeugten Dateien können mit bekannten Programmen wie z.B. *Wireshark* analysiert werden.

![](_page_56_Picture_52.jpeg)

<span id="page-56-1"></span>**Abbildung 5.8: Traffic Dump Configuration**

![](_page_57_Picture_191.jpeg)

Während der Aufzeichnung wird jeweils bei einer Größe von 32MByte (oder 8 oder 128MByte) die aktuelle Aufzeichnungsdatei geschlossen und eine neue Datei geöffnet. Die abgelegte Datei wird anschließend komprimiert und als \*.gz -Datei in das Filesystem geschrieben, Die Originaldatei wird danach gelöscht. Je nach Komprimierungsrate der Daten kann so über einen langen Zeitraum der Datenverkehr mitprotokolliert werden.

Die komprimierten Dateien können anschließend von der "Home" - Webseite des MC heruntergeladen werden. Die Liste der Dump-Dateien befindet sind am Ende der "Home" Seite noch unter der Liste der Access Points. Die Erklärung für die Zusammensetzung der Dateinamen wird hier erklärt -->[60](#page-59-2)

![](_page_58_Picture_88.jpeg)

Als zusätzliche Information wird angegeben, wie viele Bytes und Datenpakete im aktuellen Dump gespeichert sind. Dazu gibt es noch eine Information über die Anzahl der Datenpakete die verworfen wurden (Drop Count). Die Dateinamen können angeklickt und damit heruntergeladen werden.

![](_page_58_Picture_2.jpeg)

<span id="page-58-2"></span>:

Diese Art des Mitschneidens des Datenverkehrs auf den Schnittstellen beansprucht insbesondere den FLASH-Speicher ganz erheblich und **sollte nur zur Fehlerdiagnose aktiviert** werden. **Im produktiven Einsatz sollte diese Funktion deaktiviert sein.**

Die Dump-Dateien können über die Funktion: "*Statistics -> SystemLog -> Reset System Log*" gelöscht werden.

# <span id="page-58-0"></span>**5.9.1.4.1 Debug-Dateien mit dem MC-Config Programm vom MC herunterladen**

Um alle Log-Dateien in einem Vorgang vom MC herunterzuladen, kann man beim MC-Config Programm über das Kontext-Menü (MC Eintrag rechts anklicken) folgendes Kommando auswählen:

![](_page_58_Picture_89.jpeg)

<span id="page-58-1"></span>**Abbildung 5.10: Download Dumps and Logs mit dem MC-Config-Programm**

Ab der MC-Firmware 2.10b und der MC-Config Version 2.0.2.32 öffnet sich ein Dialog zur Festlegung des Ordners in dem die Dateien angelegt werden. Danach öffnet sich ein Dialog, in dem man die Log- und Dump-Dateien zum Herunterladen auswählen kann. Vor dem Öffnen dieses Dialogs werden alle aktiven Dump Prozesse gestoppt. Die noch vorhandenen pcap-Dateien werden komprimiert. Dieser Vorgang kann einige Zeit dauern. In der Spalte "Status" wird dieser Zustand angezeigt.

Danach wird folgender Dialog angezeigt:

| Window Edit                    |              |                                                         |  |
|--------------------------------|--------------|---------------------------------------------------------|--|
| Type                           | <b>Size</b>  | File                                                    |  |
| Combined System Log            | 1MB          | SystemLog.log                                           |  |
| Complete Text Debug Log        | <b>11MB</b>  | CompleteDebuaLoa.txt                                    |  |
| PCAP Network Dump (USB)        | 15MB         | 391002 EthernetDump 0217 20170312 090539 373757.pcap.gz |  |
| PCAP Network Dump (USB)        | 15MB         | 391002 EthernetDump 0218 20170312 092524 860565.pcap.gz |  |
| PCAP Network Dump (USB)        | 15MB         | 391002 EthernetDump 0219 20170312 094443 078449.pcap.gz |  |
| PCAP Network Dump (USB)        | 3KB          | 391002 EthernetDump 0294 20170313 132834 017911.pcap.qz |  |
| PCAP Network Dump (USB)        | <b>5MB</b>   | 391002 EthernetDump 0295 20170313 133212 733477.pcap.gz |  |
| PCAP Network Dump (USB)        | <b>7MB</b>   | 391002 WLANDump 0440 20170313 130300 783162.pcap.gz     |  |
| PCAP Network Dump (USB)        | <b>5MB</b>   | 391002 WLANDump 0442 20170313 131328 529148.pcap.gz     |  |
| PCAP Network Dump (USB)        | 34B          | 391002 WLANDump 0443 20170313 132847 793391.pcap.gz     |  |
| PCAP Network Dump (USB)        | <b>9MB</b>   | 391002 WLANDump 0444 20170313 133212 802207.pcap.qz     |  |
| PCAP Network Dump (USB)        | <b>7MB</b>   | 391002 WLANDump 0445 20170313 133423 462432.pcap.qz     |  |
| PCAP Network Dump (USB)        | 8MB          | 391002 WLANDump 0446 20170313 133832 045888.pcap.gz     |  |
| PCAP Network Dump (USB)        | 8MB          | 391002 WLANDump 0447 20170313 135011 872539.pcap.gz     |  |
| PCAP Network Dump (USB)        | 1MB          | 391002 WLANDump 0448 20170313 140107 492884.pcap.qz     |  |
| Roaming History Dump (Binary)  | 200B         | Roaming.dat                                             |  |
| <b>Text Memory Debua</b>       | <b>742KB</b> | MemDebua.loa                                            |  |
|                                |              |                                                         |  |
|                                |              |                                                         |  |
|                                |              |                                                         |  |
|                                |              |                                                         |  |
| <b>Download Selected Files</b> |              | <b>Delete Selected Files</b><br>Close                   |  |

<span id="page-59-1"></span>**Abbildung 5.11: Dateiauswahl zum Herunterladen oder zum Löschen**

In dieser Auswahl wird immer die Datei "SystemLog.log" aufgeführt, die viele Informationen zum aktuellen Status des MC's mit den letzten Systemmeldungen und den aktuellen Configdaten beinhaltet. **Diese Datei ist immer wichtig wenn es um die Analyse von Fehlersituationen geht.**

Die Datei "CompleteDebugLog.txt" enthält die Systemmeldungen, die während des Betriebs abhängig von den Einstellungen die unter "Logging" gemacht wurden, entstanden sind. Diese Datei wird bis zu einer Länge von 16MByte aufgefüllt. Wenn diese Größe erreicht ist, wird sie in "CompleteOldDebugLog.txt" umbenannt. Eine schon vorhandene "CompleteOldDebugLog.txt" Datei wird vorher gelöscht.

Weitere Systemmeldungen werden dann in eine neu erzeugte " CompleteDebugLog.txt" geschrieben.

Die Dump-Dateien werden in der Reihenfolge wie sie geschrieben wurden aufgelistet. Zuerst die LAN-Dump-Dateien dann die WLAN-Dump-Dateien. Sofern ein Zeitserver (--> "Realtime Clock") genutzt werden konnte, taucht in den Dateinamen der Dump-Dateien das Datum und die Uhrzeit des Startzeitpunkts auf. Das ist sehr hilfreich, wenn man damit genau die Datei auswählen kann, die den aufgetretenen Fehlers dokumentiert haben könnte.

![](_page_59_Picture_141.jpeg)

<span id="page-59-2"></span>Der Dateiname setzt sich wie folgt zusammen:

Aus dieser Liste kann man eine oder mehrere Dateien markieren und diese entweder herunterladen oder auch löschen.

Es werden sowohl Log- und Dump-Dateien in der Liste gezeigt, die im internen Flash als auch im evt. aufgesteckten USB-Stick gespeichert sind. Dateien auf dem USB-Stick werden mit "(USB)" gekennzeichnet.

# <span id="page-59-0"></span>*5.9.1.5 Debug Configurations*

Hiermit kann man für die verschiedenen Programmteile die Intensität der Systemmeldungen definieren. Im Programm sind Meldungen eingebettet, die mit einem bestimmten Debug-Level gekennzeichnet sind. Folgende Debug-Level sind definiert:

![](_page_60_Picture_136.jpeg)

Für folgende Programmteile können individuell Debug-Level eingestellt werden:

![](_page_60_Picture_137.jpeg)

Die einzelnen Programmteile haben 4 Debug-Level:

![](_page_60_Picture_138.jpeg)

Das Level "Maximum" sollte wirklich nur für das Programm-Modul aktiviert werden, bei dem auch ein Problem besteht. Dieses Level kann unter Umständen eine so große Anzahl von Debugmeldungen generieren, dass die Performance der primären Anwendung darunter leidet.

# <span id="page-61-4"></span><span id="page-61-2"></span>**6 Systemmeldungen: Statistics Menü**

Unter diesem Menüpunkt findet man Möglichkeiten, die Aktivität des MC bezüglich der LAN + WLAN Schnittstelle zu bewerten und gespeicherte Systemmeldungen dazustellen und zu speichern.

# <span id="page-61-1"></span>**6.1 Statistics - System Log**

Unter diesem Menüpunkt werden die Systemmeldungen dargestellt, die im MC gespeichert sind. Welche Meldungen gespeichert werden hängt von den Einstellungen unter "Configuration->Logging" ab. Dort kann man die "Intensität" der Ausgabe für einige Software-Module getrennt justieren.

Die Taste "Download System Log" bewirkt, dass die letzten Meldungen und die aktuelle Konfiguration in einer Datei zusammengefasst und vom MC heruntergeladen werden.

Die Taste "Reset System Log" löscht alle Meldungen und ggf. auch die Dateien, die beim Mitschnitt des Datenverkehrs auf der WLAN bzw. LAN-Schnittstelle entstanden sind.

<span id="page-61-3"></span>![](_page_61_Picture_99.jpeg)

Ab Firmwareware 2.11p wird unter "Debug history download" eine Liste mit Links angezeigt. Über diese Links können die DebugLog-Dateien vom MC-Gerät heruntergeladen werden. Der erste Link (newest) zeigt auf die aktuelle DebugLog.dat Datei. Dies ist eine unkomprimierte Textdatei. Die folgenden Links zeigen auf ältere Aufzeichnungen, die als komprimierte Dateien gespeichert sind. Diese Dateien haben folgende Namen: DebugLog.dat.xxxxx.old.gz

xxxxx ist eine von links nach rechts abwärts zählende Nummerierung.

# <span id="page-61-0"></span>**6.2 Statistics - Network**

Dieses Untermenü zeigt Statistiken der Netzwerkschnittstellen. Unter "Network Interface eth0" werden statistische Angaben für die LAN-Schnittstelle des MC gemacht. Das gleiche für die WLAN-Schnittstelle findet man unter "Network Interface wlan0"

"Network State Information" zeigt welche Ports auf dem MC geöffnet sind und welche Verbindungen aktuell bestehen.

# Network Interface eth0

![](_page_62_Picture_20.jpeg)

# **Network State Information**

![](_page_62_Picture_21.jpeg)

# <span id="page-62-0"></span>**Abbildung 6.2: Beispiel einer Statistics Network Ausgabe**

# <span id="page-63-3"></span>**7 Konfiguration der MC-Geräte mit einem USB-Speicherstick**

Ab Firmware 2.12a gibt es 2 Möglichkeiten einen USB-Stick zur Konfiguration des MC zu benutzen:

- 1. Übertragung einer Konfigurationsdatei vom USB-Stick auf das MC Gerät bei einem "Default-Reset", der mit dem Resettaster initiiert wird.
- 2. Ständig eingesteckter USB-Stick auf dem sowohl die Konfiguration und ggf. auch die Firmware für ein MC Gerät gehalten wird.

# <span id="page-63-2"></span>**7.1 Übertragung einer Konfigurationsdatei bei einem "Default-Reset"**

Wenn ein "Default-Reset" über den Resettaster durchgeführt wird, prüft der MC ob ein USB-Stick vorhanden ist. Wenn ja, wird im Root-Verzeichnis des USB-Sticks nach einer Datei "Default.cfg" gesucht. Sofern diese Datei vorhanden ist, wird diese Konfiguration nach dem Neustart für das MC-Gerät übernommen.

# <span id="page-63-1"></span>**7.2 Anwendung für den Config-USB-Stick**

Es ist möglich, USB-Speichersticks so zu präparieren, dass diese beim Bootvorgang von dem MC als USB-Config-Stick erkannt werden. Auf dem USB-Config-Stick ist eine Config-Datei mit einem kompletten Setup und ggf. auch eine Datei mit einer bestimmten Firmware für den MC abgelegt.

Ziel ist es, ein defektes MC-Gerät schnell ohne Konfigurationsaufwand durch ein anderes MC-Gerät zu ersetzen, indem man einfach den USB-Config-Stick vom defekten MC-Gerät in das Ersatzgerät steckt. Der Ersatz-MC prüft beim Bootvorgang ob sich auf dem Stick eine Firmwaredatei befindet, die sich von der Firmware im Ersatz-MC unterscheidet. Wenn dem so ist, wird die Firmware vom Stick zunächst in den Ersatz-MC übertragen und geflasht. Nach dem Reboot wird die Config-Datei des USB-Config-Stick für den weiteren Betrieb verwendet. Der Ersatz-MC wird also nach dem Austausch exakt mit der gleichen Firmware und der gleichen Konfiguration wie der Original-MC arbeiten.

# <span id="page-63-0"></span>**7.2.1 Initialisierung eines USB-Speichersticks**

Die Initialisierung des USB-Speichersticks erfolgt über das MC-Config-Programm. Diese Funktion wird durch einen Parameter freigeschaltet, der als Argument beim Start des MC-Config-Programms angegeben wird. Dieses Argument lautet: InitUsbConfigStick (Groß- und Kleinschreibung beachten!)

Damit taucht eine zusätzliche Auswahl "Init USB Config Stick" im Kontextmenü auf.

![](_page_63_Picture_143.jpeg)

# **Achtung! Bei der Initialisierung des USB-Speichersticks werden alle Daten auf dem Stick gelöscht!**

<span id="page-63-4"></span>**Abbildung 7.1: Init USB Config Stick**

Dieses Kommando **formatiert** den USB-Speicherstick neu (Ext4-Format) und legt dort bestimmte Dateien an, die diesen speziellen Stick als Config-Stick erkennbar machen. Eine dieser Dateien ist die aktuell auf dem MC Gerät vorhandene Config-Datei. Nach der Übertragung der Dateien wird der MC neu gestartet. Beim Bootvorgang wird dieser Stick dann als Config-Stick erkannt und die dort abgelegte Config-Datei wird für den weiteren Betrieb verwendet.

Es ist so gedacht, dass der USB-Stick immer am MC-Gerät eingesteckt bleibt. Dadurch ist sichergestellt, dass eine Änderung der Konfiguration im Config-Stick stattfindet ebenso wie eine Änderung der MC-Firmware auch im USB-Stick abgelegt wird. Somit wird ein anderes MC-Gerät, dass mit diesem Config-Stick gestartet wird, die gleiche Funktion wie das MC-Gerät haben, von dem der Config-Stick abgezogen wurde.

Wird der USB-Stick entfernt, macht der MC sehr bald darauf einen Reset. Der folgende Bootvorgang wird gestoppt, bis ein Config-USB-Speicherstick erkannt wird. Bis dahin bleibt der MC blockiert. Dieser Zustand wird mit einem blauen Flackern der Power-LED signalisiert. Möchte man den MC wieder ohne USB-Config-Stick betreiben, muss man den MC über den Resettaster zunächst auf "Factory-Default" setzen [\(2.2](#page-11-1)).

# <span id="page-64-0"></span>**8 REST-API**

Ab der Firmware 2.12p ist es möglich, per HTTP(S) mit GET und POST folgende Funktionen durchzuführen:

- 1) Download der Config-Datei
- 2) Upload einer Config-Datei
- 3) Upload einer Firmware
- 4) Statusabfrage
- 5) Zertifikats-Upload
- 6) Download der WLAN + LAN Mitschnitte ((W)LAN-Dump-Dateien)
- 7) Download der Systemlog-Datei
- 8) Download des CA-Zertifikats vom OpenVPN-Server
- 9) Download einer Konfigurationsdatei für einen OpenVPN-Client

![](_page_64_Picture_232.jpeg)

### **Statusabfrage**

Die Abfrage "http(s)://<MC\_IP>/API/Status" liefert aktuell Informationen die in folgenden Segmenten aufgeteilt sind:

![](_page_64_Picture_233.jpeg)

![](_page_65_Picture_199.jpeg)

Diese Statuswerte lassen sich auch einzeln abrufen, indem man genau das gewünschte Element adressiert:

z.B.: "http(s)://<MC\_IP>/API/Status/Network/LAN/Port/0/State" = Linkstatus LAN-Port 1

liefert die Info "up" oder "down"

oder "http(s)://<MC\_IP>/API/Status/Wireless/Connection/Connected"

liefert die Info "true" oder "false"

#### **REST-API Abfragen mit curl**

Mit dem Befehlszeilentool "curl" kann man die Funktionen der REST-API per Script automatisch oder über die Kommandozeile auslösen. "curl" verarbeitet auch die Übergabe der evt. gesetzten User/Passwort Angaben.

So würden die Kommandozeilen für die verschiedenen Funktionen aussehen:

![](_page_65_Picture_200.jpeg)

mit der "Cfg/Set" Funktion können auch Config-Dateien mit nur einzelnen Parametern übertragen werden. Wenn z.B. eine Datei mit dem Inhalt:

[Wireless] Enabled=false übertragen wird, schaltet der MC die WLAN-Schnittstelle aus. Eine Datei mit dem Inhalt: [Wireless] Enabled=true schaltet die WLAN-Schnittstelle wieder ein.

Weitere Informationen über das curl Tool finden Sie unter:<https://curl.haxx.se/>

# <span id="page-67-0"></span>9 Open Source Compliance Information

Version: MC WLAN Client Adapter

To whom it may concern,

Written Offer

This product contains software whose rightholders license it under the terms of the GNU General Public License, version 2 (GPLv2), version 3 (GPLv3) and/or other open source software licenses. If you want to receive the complete corresponding source code we will provide you and any third party with the source code of the software licensed under an open source software license if you send us a written request by mail or email to the following addresses:

Email: modas oss support team: [opensource@modas.de](mailto:opensource@modas.de) Postal:

modas mobile Datensysteme GmbH Belziger Str, 69-71 10823 Berlin/Germany

detailing the name of the product and the firmware version for which you want the source code and indicating how we can contact you.

PLEASE NOTE THAT WE WILL ASK YOU TO PAY US FOR THE COSTS OF A DATA CARRIER AND THE POSTAL CHARGES TO SEND THE DATA CARRIER TO YOU. THE AMOUNT CAN BE VARIED ACCORDING TO YOUR LOCATION AND MODAS OSS SUPPORT TEAM WILL NOTIFY THE EXACT COST WHEN RECEIVING THE REQUEST. THIS OFFER IS VALID FOR THREE YEARS FROM THE MOMENT WE DISTRIBUTED THE PRODUCT AND VALID FOR AS LONG AS WE OFFER SPARE PARTS OR CUSTOMER SUPPORT FOR THAT PRODUCT MODEL.

FOR MORE INFORMATION SEE ALSO: http://download.modas.com/Source